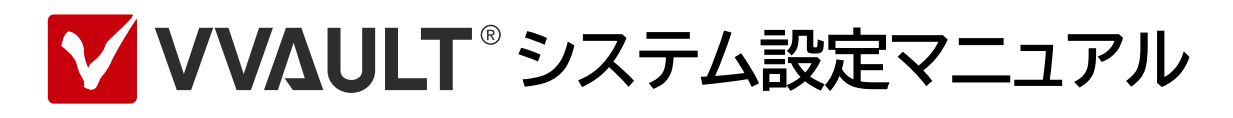

## **System Setting Manual for VVAULT 9.5**

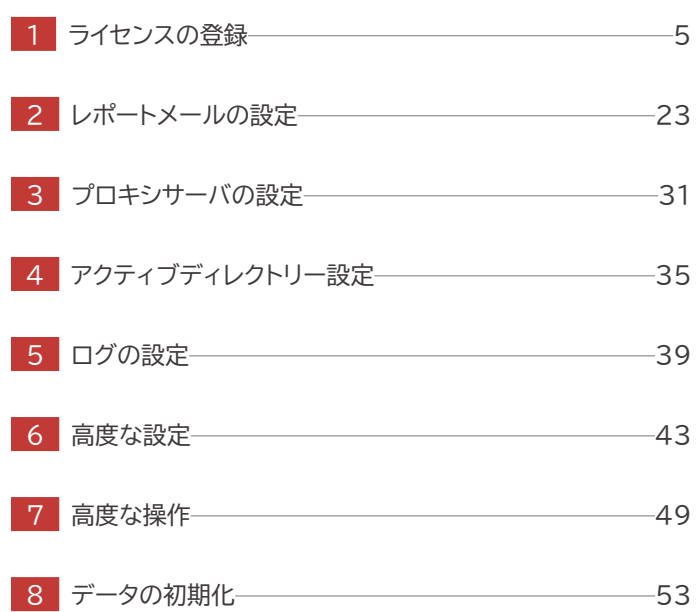

# はじめに

# **本文書のご利用にあたって**

- 本文書の内容の一部または全部を著作者の許諾なしに複製、改変、および翻訳することは、著作権法下での許可事項 を除き禁止されています。
- 本文書で使用している情報及び画像は本文書執筆時点のもので、最新版の製品および製品サイトと文言やデザイン等が異 なる場合があります。
- 本文書内の社名、製品名は各社の商標又は登録商標です。

# <span id="page-2-0"></span>目次

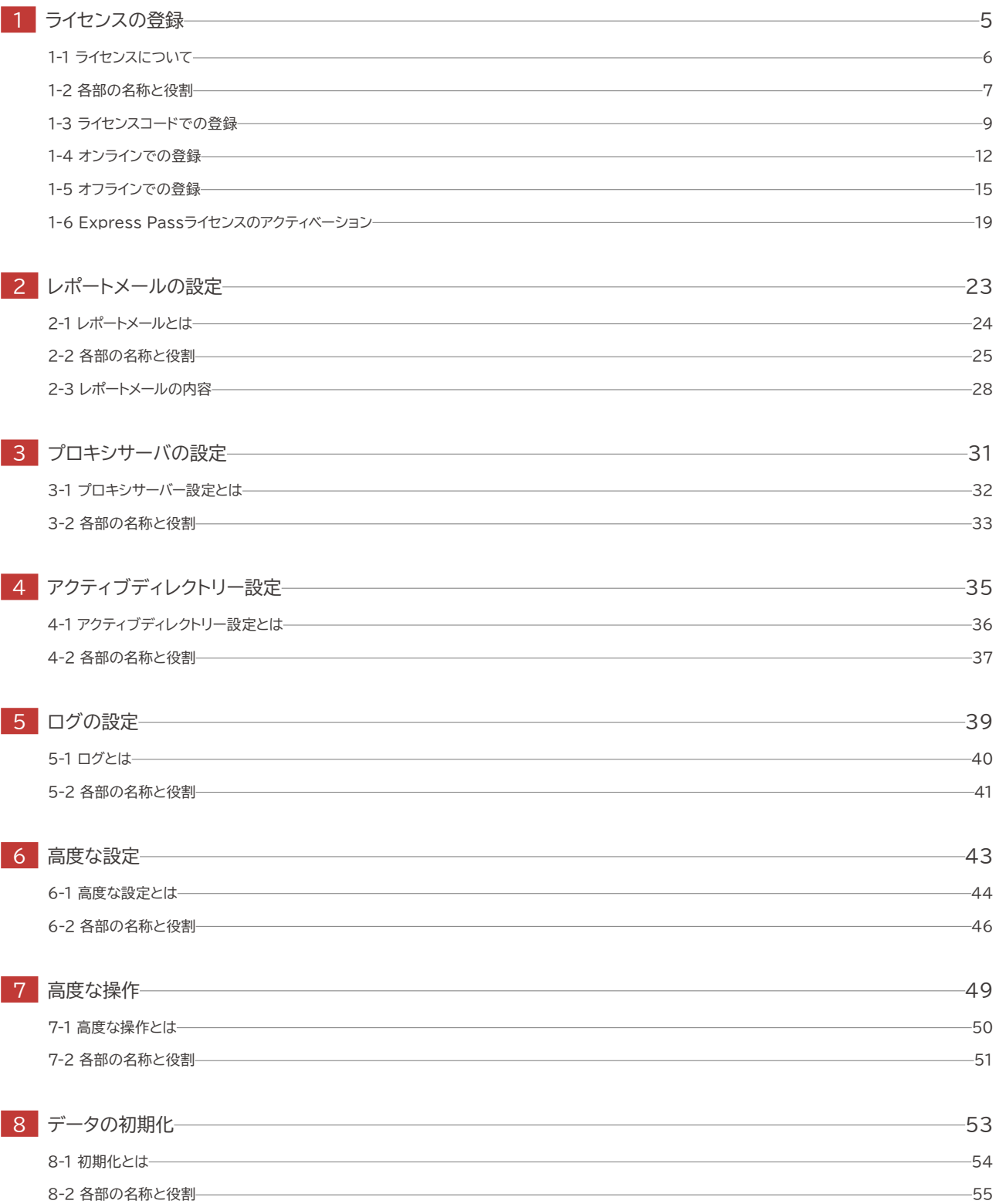

<span id="page-4-0"></span>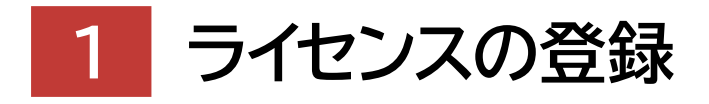

**System Setting Manual for VVAULT 9.5** 

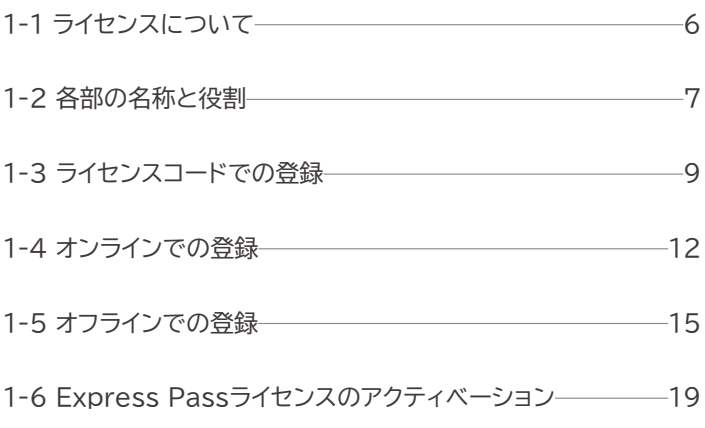

# <span id="page-5-0"></span>**1-1 ライセンスについて**

本製品には基本ライセンスとしてBasicライセンスが登録されています。Basicライセンスは、使用可能な機能とカスタマー ズ・スクエアで提供されるサービスに一部制限がありますが、無料でご利用いただけます。ライセンスについての詳細は、製品 サイトの[ライセンス]ページ(http://vvault.jp/license/)をご覧ください。

## **ライセンスの登録方法**

機能やサービスの制限を解除するには、対応したライセンスの登録が必要になります。尚、ライセンスの登録方法はご使用の 環境によって異なりますので、以下より適切な登録の手順をご覧ください。

・当社発行のライセンスコードをお持ちの場合…… 「1-3 [ライセンスコードでの登録 \(P.9\)](#page-8-0)」

・インターネットに接続可能なコンピューターでご利用の場合…… 「1-4 [オンラインでの登録 \(P.12\)」](#page-11-0)

・インターネットに接続できないコンピューターでご利用の場合…… 「1-5 [オフラインでの登録 \(P.15\)」](#page-14-0)

・Express Pass ライセンスのアクティベーションの場合…… 「1-6 Express [Pass ライセンスのアクティベーション](#page-18-0) [\(P.19\)」](#page-18-0)

# **ライセンスの失効について**

有効期限を超過した場合や、課金処理が正常に行われなかった場合など、ライセンス違反となった際は「1-2 [各部の名称と役](#page-6-0) [割\(P.7\)」](#page-6-0)の[ライセンス失効画面]に切り替わります。この場合、本製品で管理しているデータの抽出とライセンス登録 以外の操作ができなくなりますのでご注意ください。尚、レポートメール(詳細は「2-1 [レポートメールとは\(P.24\)」](#page-23-0) を参照)機能によって、有効期限が近づいた際は警告メールを送信しますので、予めメールの設定をしておくことを推奨しま す。

### 【ライセンス失効となる条件】

- ・ライセンスの有効期限を超過した場合
- ・継続課金ライセンスで正常に課金処理が行われなかった場合
- ・許可された台数以上のストレージが構成ストレージとして接続されている場合
- ・データ量が許可された容量制限値を超えている場合
- ・復元インストールを行った場合

## **ライセンスの再発行について**

本製品のライセンスは、本製品を再インストールした場合などにご利用いただけるよう、5回まで再発行が可能となっており ます。オンライン登録、およびライセンスコードでの登録では、[登録]ボタンを実行した際に、オフライン登録では、カスタマー ズ・スクエアにて、ライセンス識別ファイルをアップロードした際にライセンス発行処理が1回実行されます。

# **ライセンスのダウングレードについて**

本製品ではライセンスのダウングレードには対応しておりません。

# <span id="page-6-0"></span>**1-2 各部の名称と役割**

本製品に登録されているライセンスの情報は、管理コンソールの[システム設定ボタン > ライセンス]でご確認いただけます。 ライセンス設定画面の各部の名称と役割については以下をご覧ください。

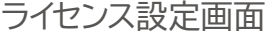

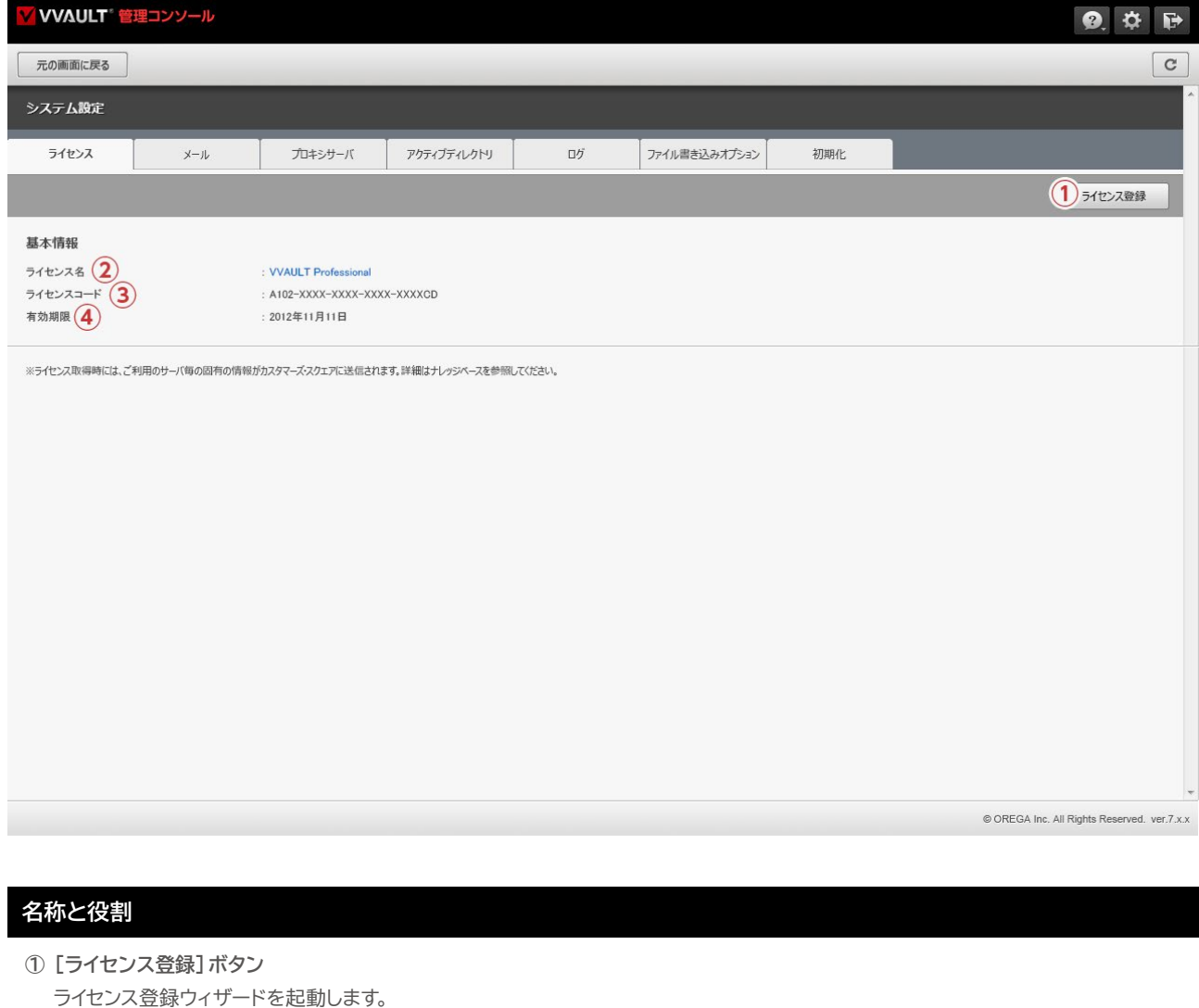

### **② ライセンス名**

現在登録されているライセンスの名称が表示されます。

### **③ ライセンスコード**

現在登録されているライセンスのライセンスコードが表示されます。

### **④ 有効期限**

現在登録されているライセンスの有効期限が表示されます。

## ライセンス失効画面

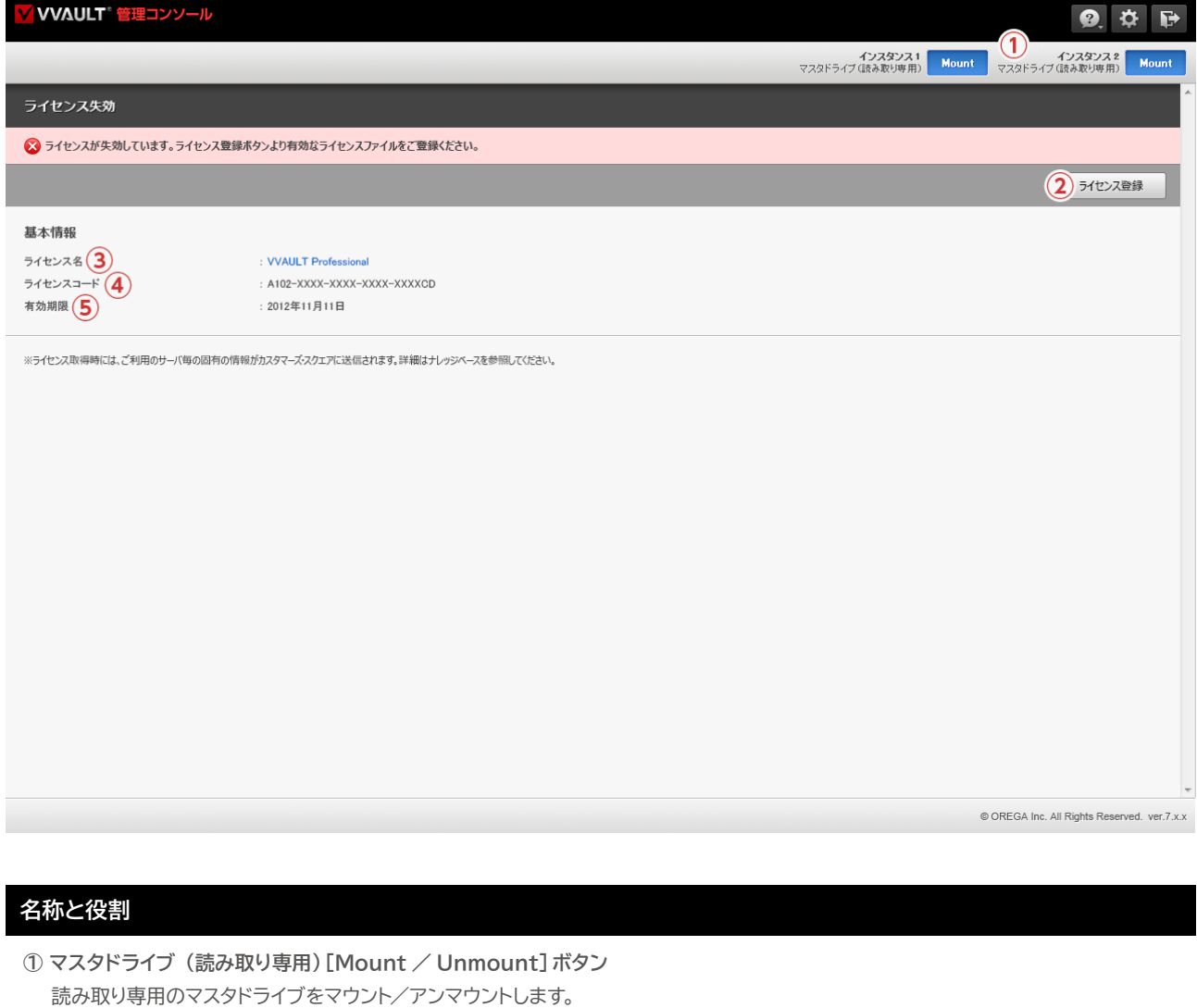

**② ライセンス登録ボタン**

ライセンス登録ウィザードを起動します。

- **③ ライセンス名** 現在登録されているライセンスの名称が表示されます。
- **④ ライセンスコード** 現在登録されているライセンスのライセンスコードが表示されます。
- **⑤ 有効期限** 現在登録されているライセンスの有効期限が表示されます。

# <span id="page-8-0"></span>**1-3 ライセンスコードでの登録**

ライセンスコードでの登録には、当社が発行したライセンス証書、またはカスタマーズ・スクエア([https://vvault.jp/](https://vvault.jp/customers/) [customers/\)](https://vvault.jp/customers/)で購入・発行されたライセンスに記載されているライセンスコードが必要になります。お手元にご用意の上、以 下の手順に従って登録してください。尚、ライセンスコードでの登録はインターネットへの接続が必要になります。インターネッ トに接続できない環境の場合は「1-5 [オフラインでの登録\(P.15\)」](#page-14-0)をご覧ください。

## **手順解説**

① [システム設定]ボタン > [ライセンス設定]タブより[ライセンス登録] をクリックします。

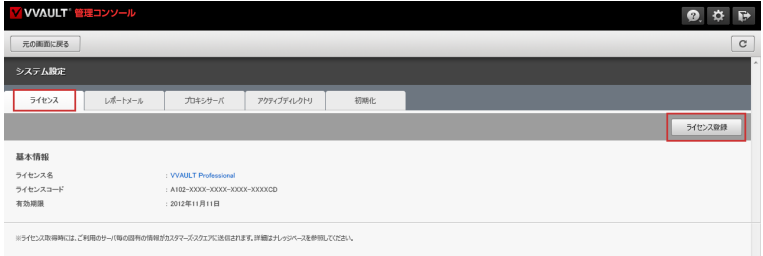

#### **ワンポイント**

カスタマーズ・スクエアへの接続に任意のプロキシサーバー を経由させたい場合は、「[プロキシサーバー設定ウィンド](#page-33-0) [ウ \(P.34\)](#page-33-0)」を参考に設定を行なってください。

② [ライセンスコードでの登録(オンライン)]を選択し、[次へ]をクリック します。

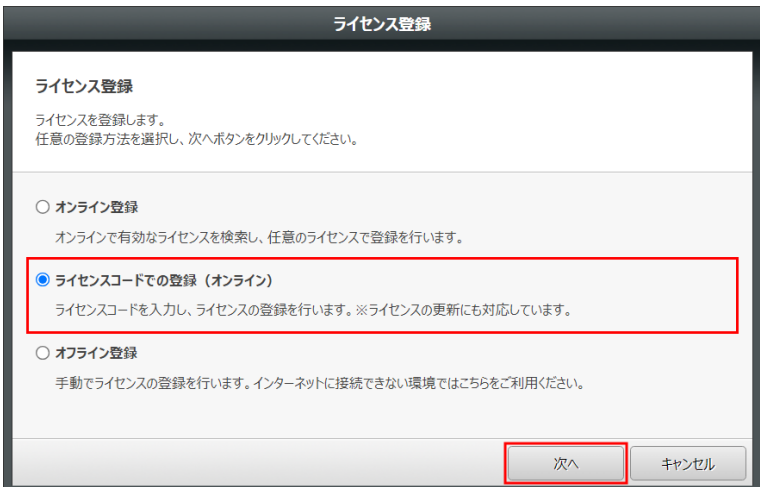

手順解説

### ③ カスタマーズ・スクエア[\(https://vvault.jp/customers/\)](https://vvault.jp/customers/)のログイ ンID・パスワードを入力し、[ログイン]をクリックします。

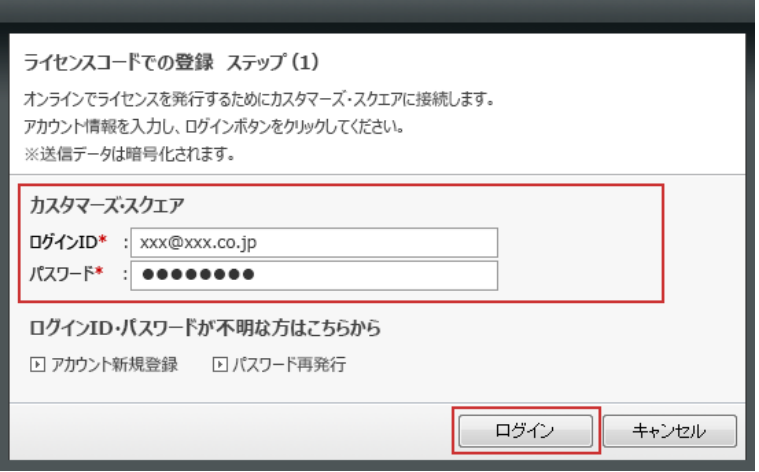

④ ライセンスコードを入力し、[登録]ボタンをクリックします。

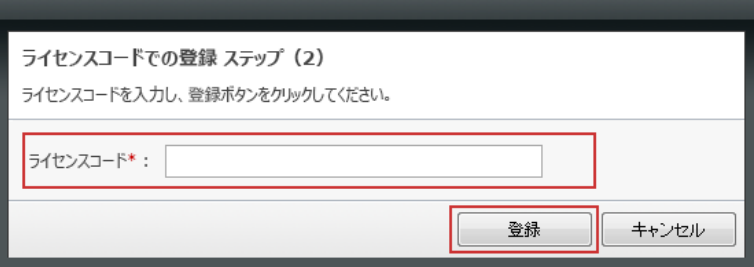

⑤ 登録内容を確認し、問題が無ければ[登録]ボタンをクリックします。

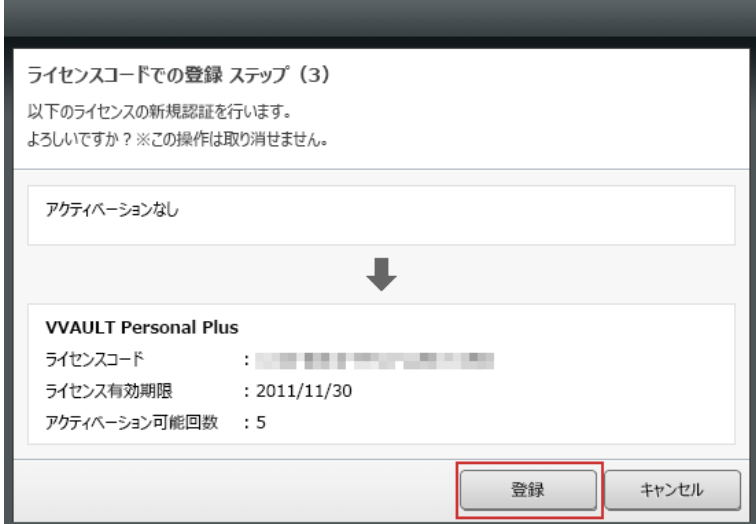

### **ワンポイント**

カスタマーズ ・スクエアのアカウントをお持ちでない場合 は、[「ユーザ登録申請](https://vvault.jp/customers/index.php?func=user_add_act_view)」より、アカウントを作成してくださ い。パスワードをお忘れの場合は、[「パスワード再発行申](https://vvault.jp/customers/index.php?func=user_chg_pass_view) [請」](https://vvault.jp/customers/index.php?func=user_chg_pass_view)より、パスワードを再発行してください。

⑥ 正常にライセンスの登録が完了した場合は、以下のようなメッセージ が表示されます。[閉じる]ボタンをクリックすると、登録したライセンス情 報が設定画面に反映されます。

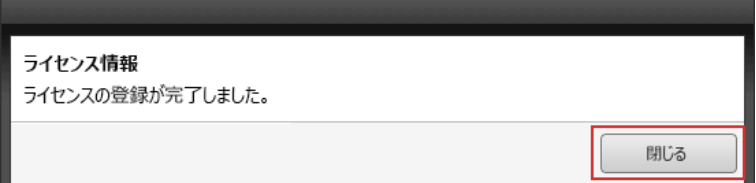

٠

# <span id="page-11-0"></span>**1-4 オンラインでの登録**

オンラインでの登録はインターネットへの接続が必要になります。インターネットに接続できない環境の場合は「1-5 [オフライ](#page-14-0) [ンでの登録\(P.15\)」](#page-14-0)をご覧ください。

## **手順解説**

① [システム設定]ボタン > [ライセンス設定]タブより[ライセンス登録] ボタンをクリックします。

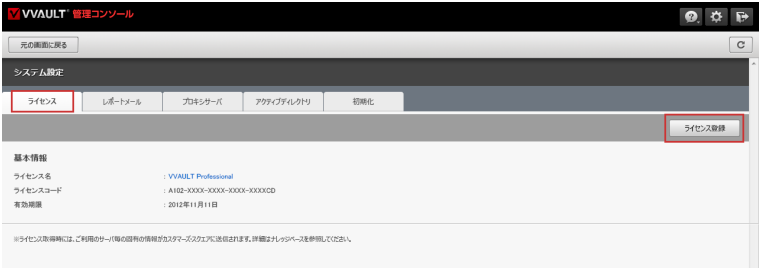

### **ワンポイント**

カスタマーズ・スクエアへの接続に任意のプロキシサーバー を経由させたい場合は、「[プロキシサーバー設定ウィンド](#page-33-0) [ウ \(P.34\)](#page-33-0)」を参考に設定を行なってください。

#### ② [オンライン登録]を選択し、[次へ]ボタンをクリックします。

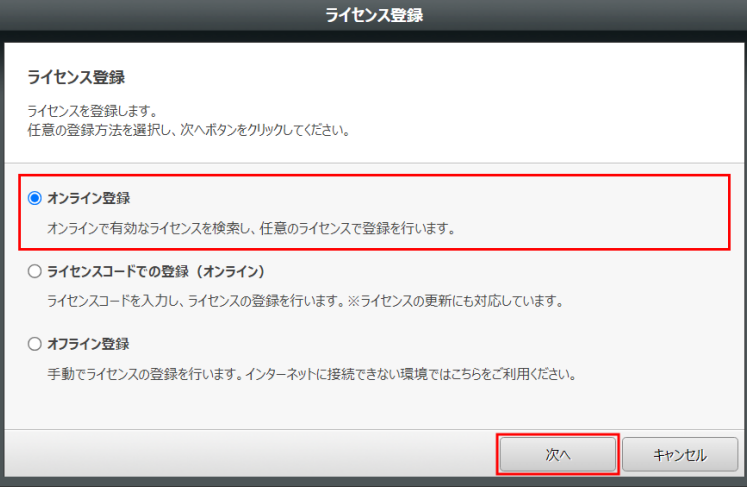

### ③ カスタマーズ・スクエア[\(https://vvault.jp/customers/\)](https://vvault.jp/customers/)のログイ ンID・パスワードを入力し、[ログイン]ボタンをクリックします。

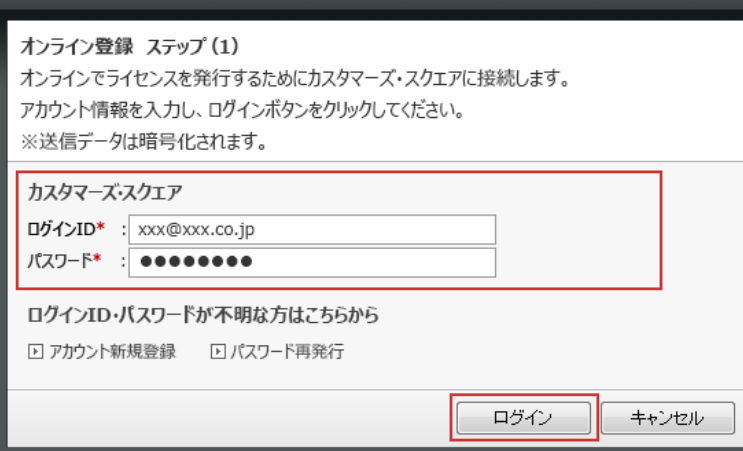

**ワンポイント**

カスタマーズ ・スクエアのアカウントをお持ちでない場合 は、[「ユーザ登録申請](https://vvault.jp/customers/index.php?func=user_add_act_view)」より、アカウントを作成してくださ い。パスワードをお忘れの場合は、[「パスワード再発行申](https://vvault.jp/customers/index.php?func=user_chg_pass_view) [請」](https://vvault.jp/customers/index.php?func=user_chg_pass_view)より、パスワードを再発行してください。

④ カスタマーズ・スクエアにて購入・発行済みのライセンス一覧が表示さ れますので、任意のライセンスを選択し、[次へ]ボタンをクリックします。

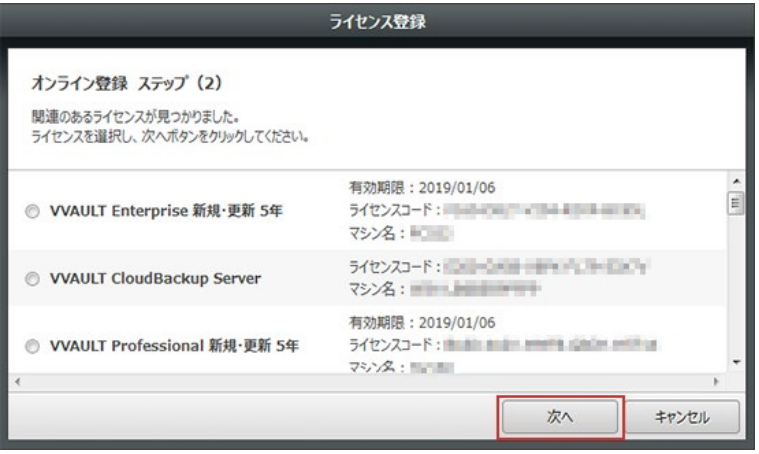

⑤ 登録内容を確認し、問題が無ければ[登録]ボタンをクリックします。

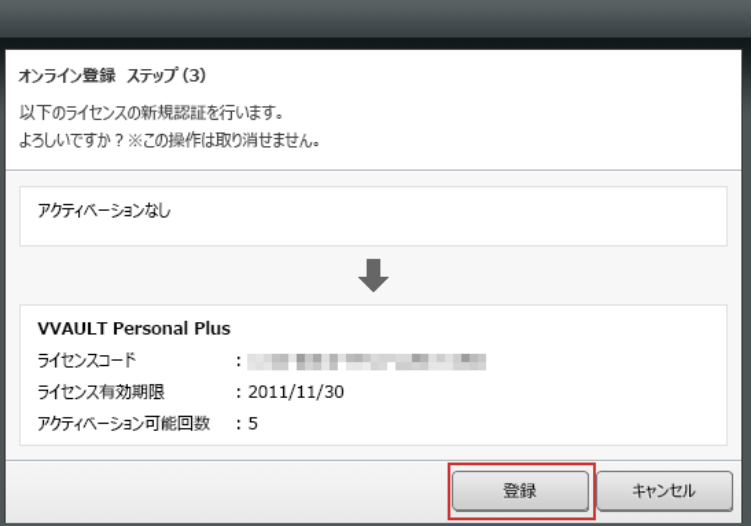

手順解説

⑥ 正常にライセンスの登録が完了した場合は、以下のようなメッセージ が表示されます。[閉じる]ボタンをクリックすると、登録したライセンス情 報が設定画面に反映されます。

₹

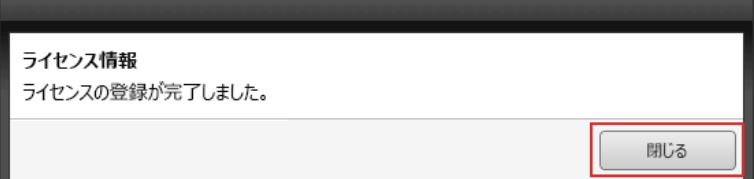

# <span id="page-14-0"></span>**1-5 オフラインでの登録**

オフラインでの登録には、サブスクリプションライセンスの[VVAULT Professional][VVAULT Enterprise]ライセンス のみ対応しています。尚、オフラインでの登録には、当社が発行したライセンス証書、またはカスタマーズ・スクエア([https://](https://vvault.jp/customers/) [vvault.jp/customers/\)](https://vvault.jp/customers/)で購入・発行されたライセンスに記載されているライセンスコードが必要になります。お手元にご 用意の上、以下の手順に従って登録してください。

## **手順解説**

① [システム設定]ボタン > [ライセンス設定]タブより[ライセンス登録] ボタンをクリックします。

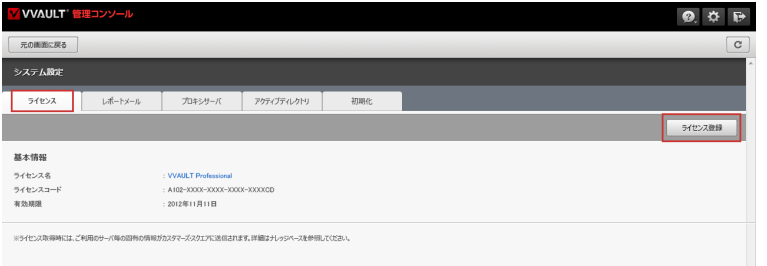

② [オフライン登録]を選択し、[次へ]ボタンをクリックします。

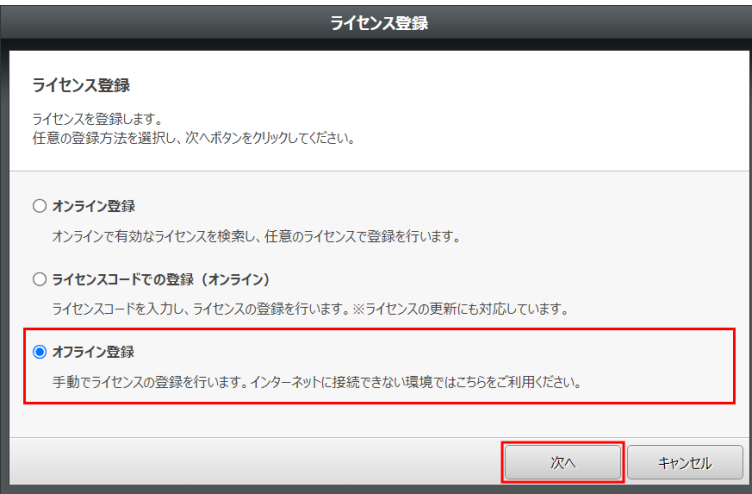

手順解説

③ [識別ファイルのダウンロード]を選択し、[次へ]ボタンをクリックしま す。

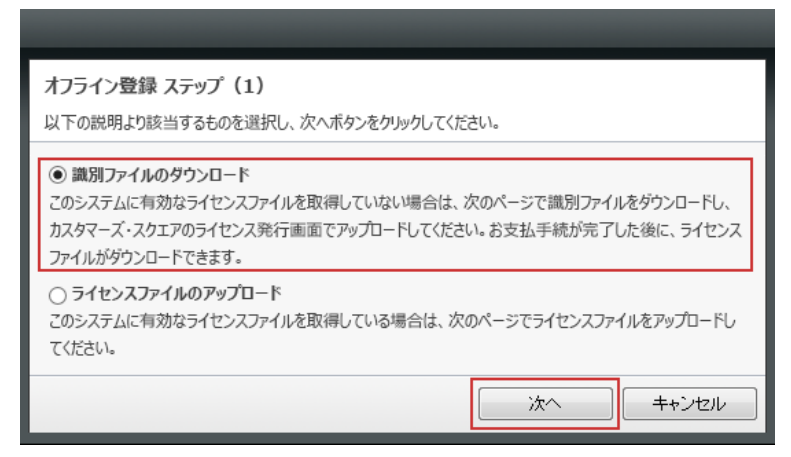

4 ライセンスコードを入力し、 [識別ファイル生成] ボタンをクリッ クし、ライセンス識別ファイル(LicenseRequest.bin)をダウンロー ドします。

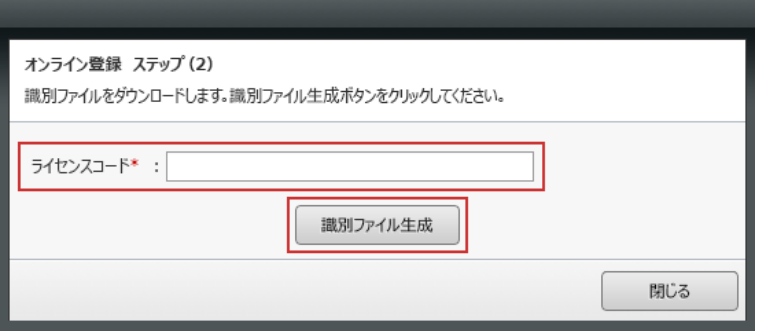

⑤ カスタマーズ・スクエアのホーム画面より[オフラインアクティベーショ ン]ボタンをクリックします。

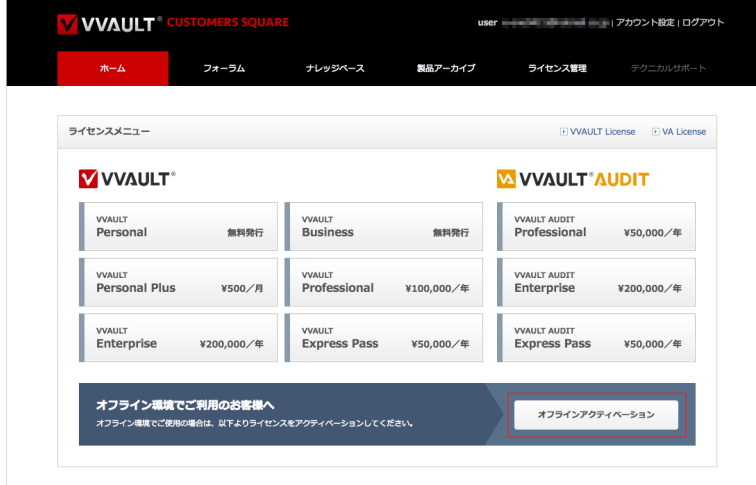

n.

⑥ ④で製品からダウンロードした[ライセンス識別ファイル (LicenseRequest.bin)]を選択し、[決定]ボタンをクリックします。

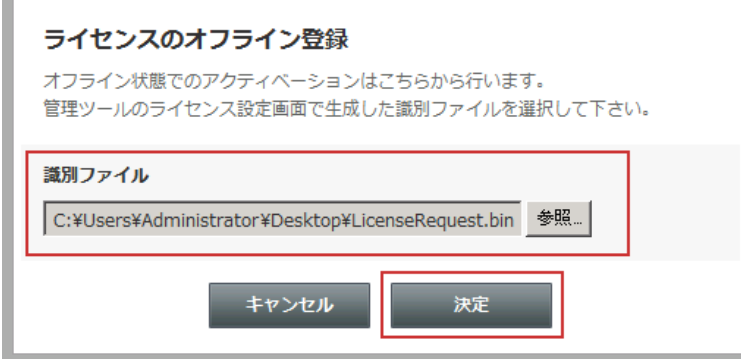

⑦ 登録内容を確認し、問題が無ければ[決定]ボタンをクリックします。

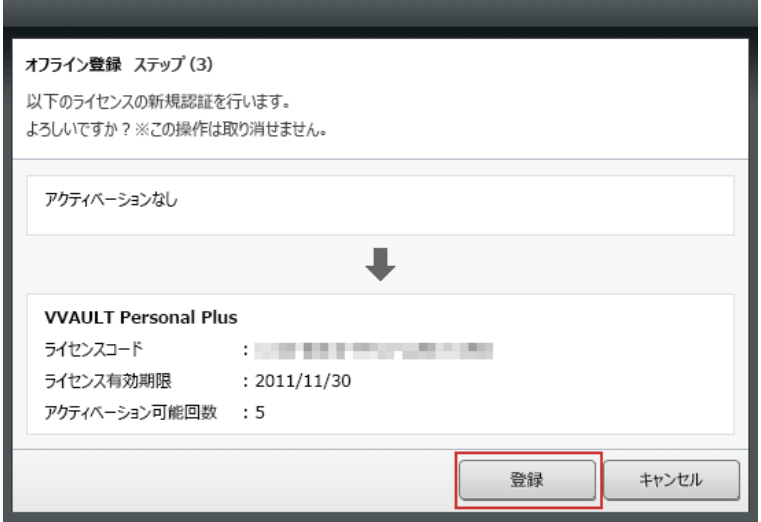

⑧ カスタマーズ・スクエアのライセンス管理コンソールにて、④で入力し たライセンスコードのライセンスに表示されている[ダウンロード]ボタ ンをクリックし、ライセンスファイル(例:VVLT-S1PE-XXXX-XXX-XXXXXX-XX.txt)をダウンロードします。

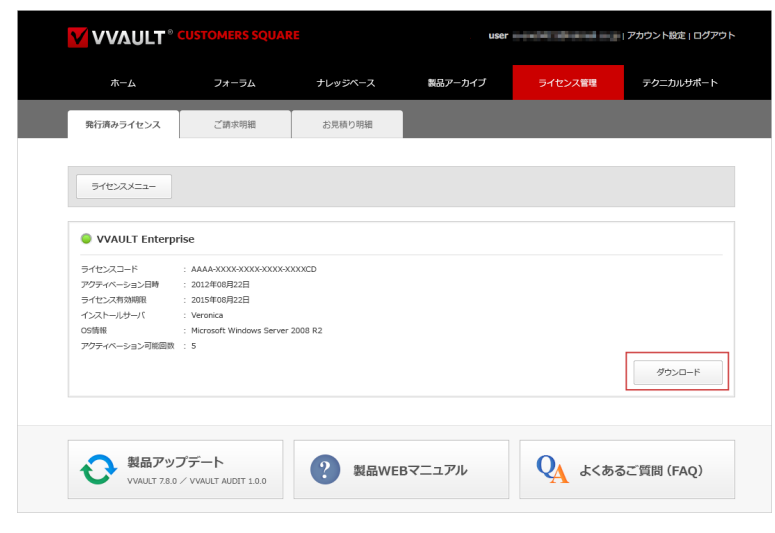

⑨ 本製品のライセンス設定画面にて③の画面を表示後、今回は[ライセン スファイルのアップロード]を選択し、[次へ]ボタンをクリックします。

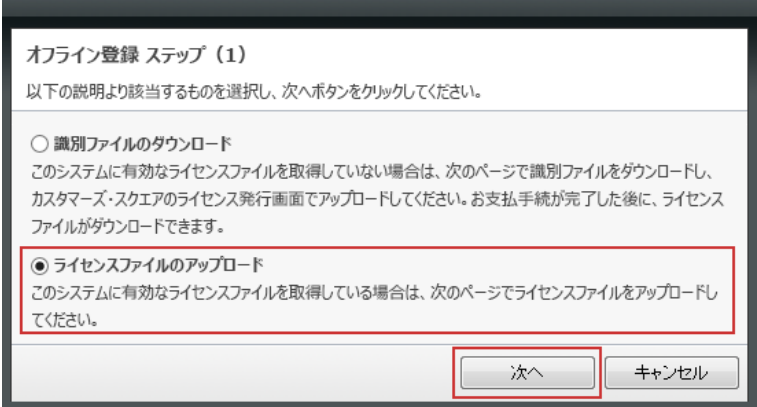

⑩ ⑧でダウンロードしたライセンスファイルを選択し、[登録]ボタンをク リックします。

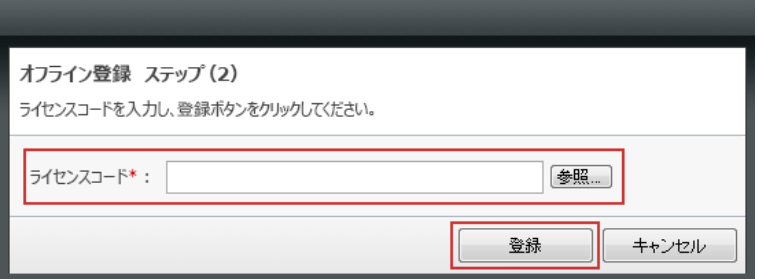

⑪ 正常にライセンスの登録が完了した場合は、以下のようなメッセージ が表示されます。[閉じる]ボタンをクリックすると、登録したライセンス情 報が設定画面に反映されます。

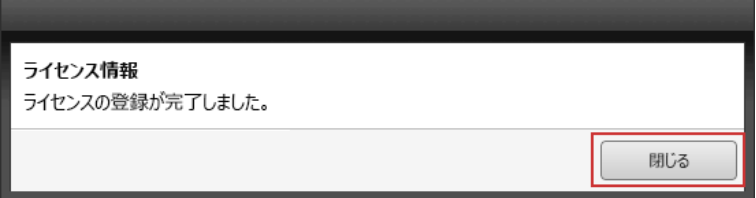

# <span id="page-18-0"></span>**1-6 Express Passライセンスのアクティベーション**

Express Passライセンスは、カスタマーズ・スクエア[\(https://vvault.jp/customers/\)](https://vvault.jp/customers/)でアクティベーションする事で、 利用可能となります。ここでは、カスタマーズ・スクエアでのアクティベーション方法について説明します。

## **手順解説**

### ① 「ライセンス管理」をクリックします。

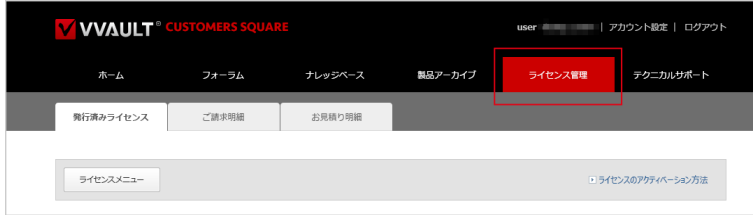

#### **ワンポイント**

画像は Express Passライセンス (アクティベーション待 ち)と Enterpriseライセンス (アクティベーション済み) を所持している状態です。

### ② アクティベーション済みのEnterpriseライセンス枠内にある 「Express Pass 登録」ボタンをクリックします。

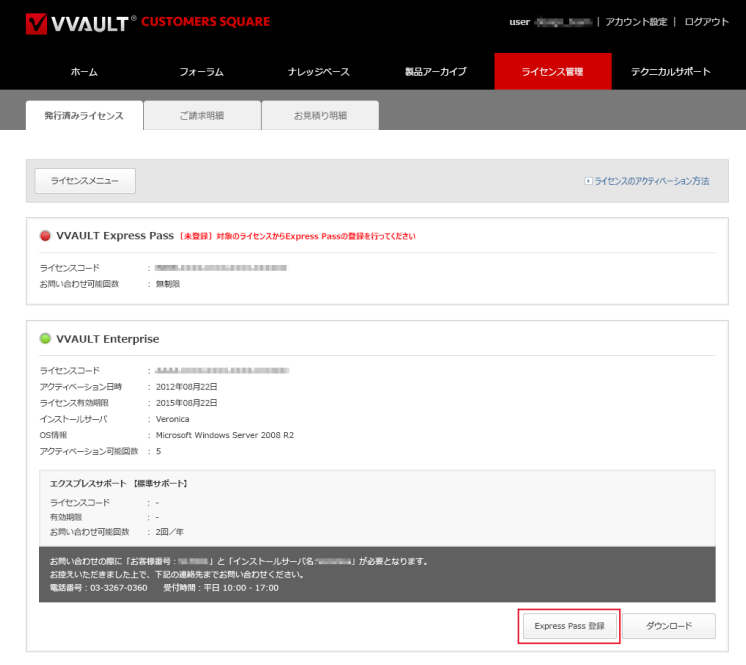

手順解説

③ Express Passライセンスコードを入力して「決定」ボタンをクリック します。

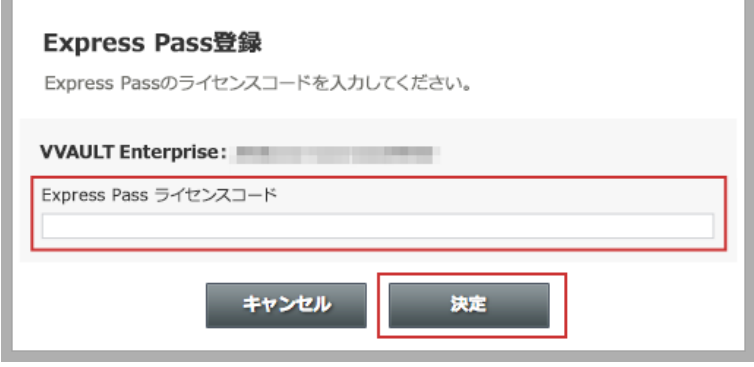

④ 「アクティベーション内容の確認」では、「更新後」の欄に②で選択した ライセンス情報が表示されます。このライセンスのアクティベーションを行 う場合は「決定」をクリックします。

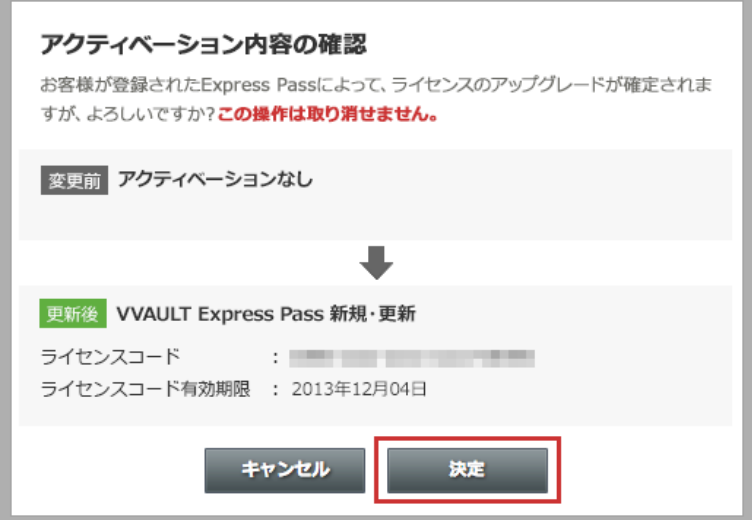

⑤ Express Passが適用されたEnterpriseライセンスコードが表示さ れますので「閉じる」をクリックします。

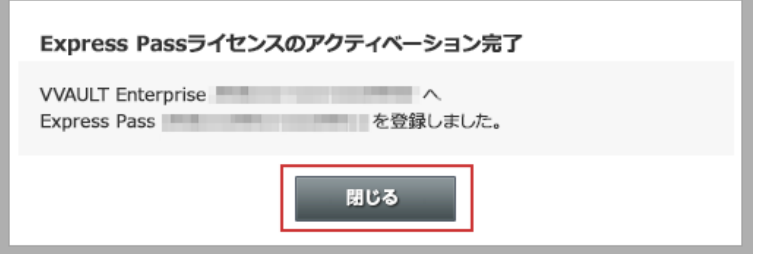

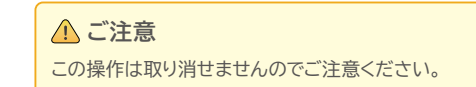

⑥ これでアクティベーション完了です。該当のEnterpriseライセンス枠 内の「エクスプレスサポート」欄の情報が更新されていることをご確認く ださい。

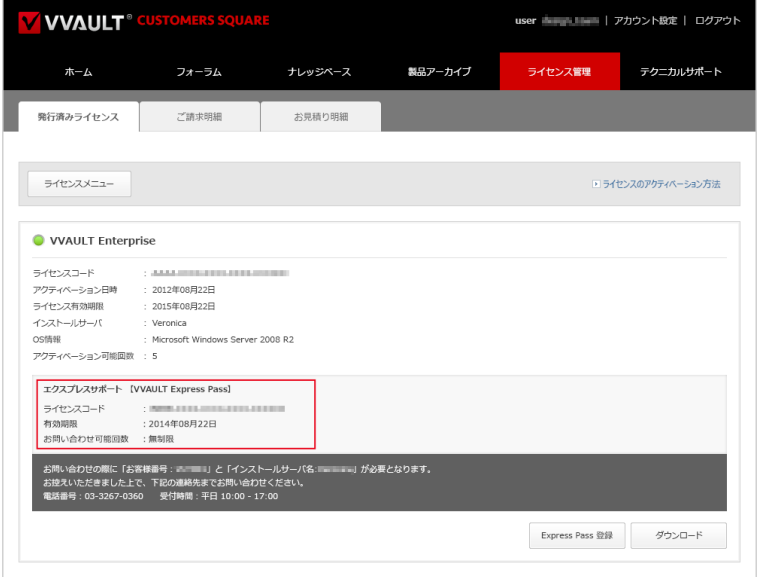

## **ワンポイント**

なお、使用した Express Passライセンス枠は非表示と なります。有効期限には、適用する Enterpriseライセン ス有効期間を1年区切りとした直近の区切日が設定され ます。

日次 | 1 ライセンスの登録 | 1-6 Express [Pass ライセンスのアクティベーション](#page-18-0)

<span id="page-22-0"></span>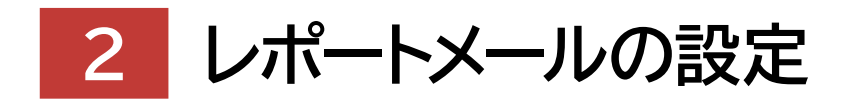

**System Setting Manual for VVAULT 9.5** 

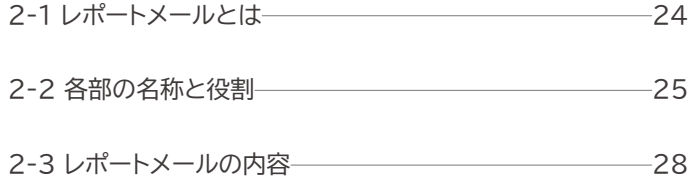

# <span id="page-23-0"></span>**2-1 レポートメールとは**

レポートメールとは、本製品を使用中に発生した事象について、設定されたメールアドレスに対してレポートメールを送信する機 能です。 レポートメール機能を利用することで、管理コンソールへログインしていなくても、障害情報や発生している問題を確認 することができます。

## **■ レポートメールが送信されるイベント**

・構成ストレージの使用量が全体容量の80%を超えた場合。又はその状態が解消された場合。

- ・構成ストレージへの接続ができなくなった場合。又はその状態が解消された場合。
- ・構成ストレージの取り外し処理が完了した場合。
- ・構成ストレージに設定された容量制限分の空き容量が確保できない場合。又はその状態が解消された場合。
- ・キャッシュストレージに書き込みできないファイルが発生した場合。
- ・マスタドライブのマウント状態に異常を検知した場合
- ・マスタドライブへの既存データの取り込み処理が完了した場合。
- ・マスタドライブへのクイックマイグレーション処理が完了した場合。
- ・マスタドライブで不整合ファイルを検出した場合。
- ・バックアップデータの初期化処理が完了した場合。
- ・ライブリカバリで保留ファイルが発生した場合。
- ・システムリカバリが完了した場合。
- ・タイムマシーンでの復元処理が完了した場合。
- ・レプリカドライブへの接続ができなくなった場合。又はその状態が解消された場合。
- ・レプリカドライブで設定されたサービスポリシーに違反した場合。
- ・レプリカドライブのデータとの不整合を検出した場合。
- ・レプリカドライブのAPIバージョンとの不整合を検出した場合。
- ・レプリカドライブへの不正アクセスが規定回数を超えて行われた場合。
- ・レプリカドライブで不正な証明書を検出した場合。
- ・ライセンスの有効期限に近づいた場合。
- ・レポートメールの送信テストを行った場合。
- ・稼働モード切り換え時でセキュリティ変換できなかった場合。
- ・アカウント同期で同期エラーが発生した場合。
- ・レプリケーションデータ初期化処理が完了した場合。
- ・インスタンス初期化処理が完了した場合。
- ・メインサーバーとスタンバイサーバーのライセンス ID チェックで違反があった場合。又はその状態が解消された場合。
- ・バックアップ不整合修復、レプリケーション不整合修復処理が完了した場合。
- ・バックアップおよびレプリケーションの状態通知時刻になった場合。

# <span id="page-24-0"></span>**2-2 各部の名称と役割**

## メール設定画面

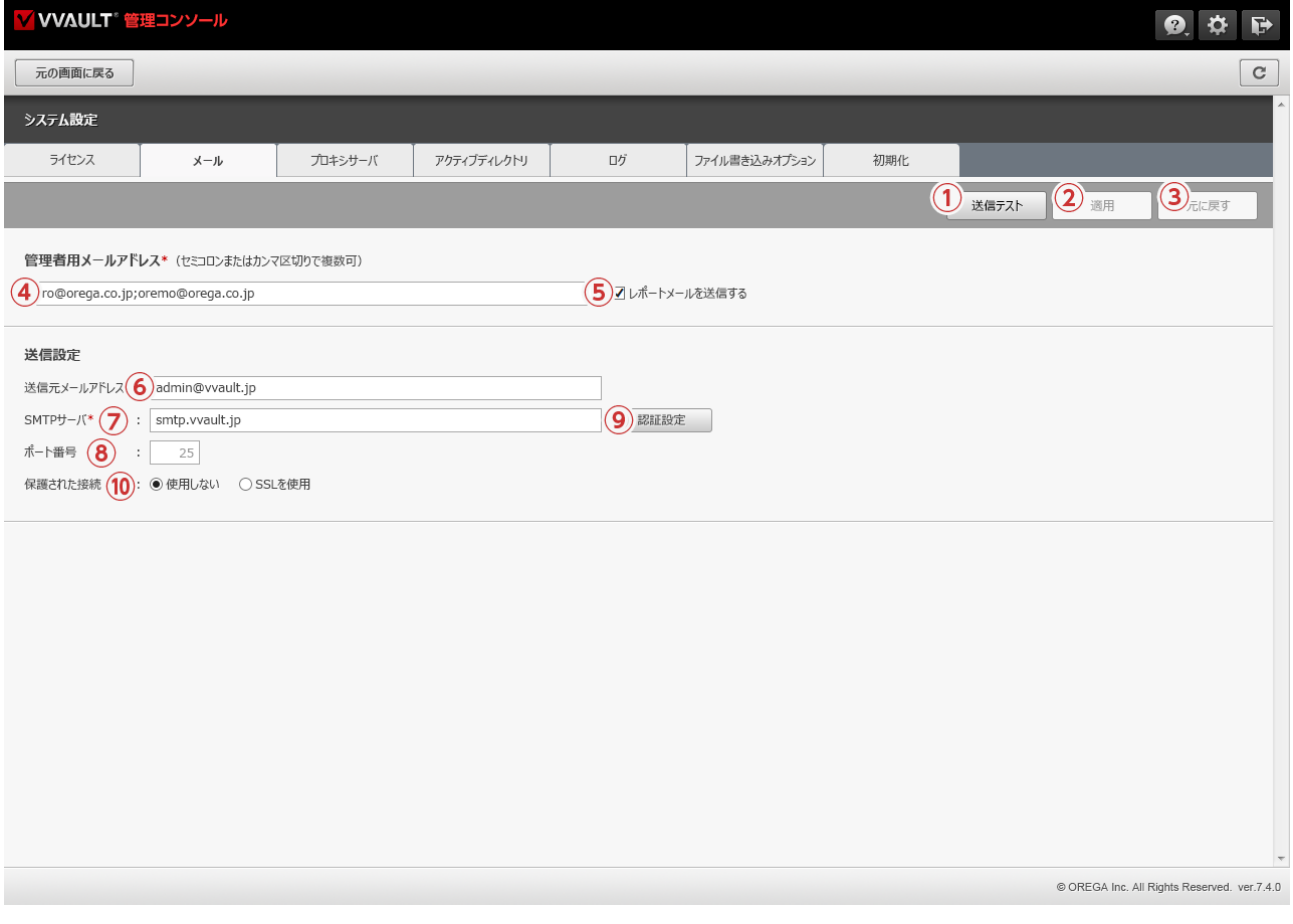

### **名称と役割**

- **① [送信テスト] ボタン** 入力されている設定値で送信テストを行います。
- **② [適用] ボタン** 入力されている設定値を保存します。
- **③ [元に戻す] ボタン** 設定値を最後に保存された状態へ戻します。

**管理用メールアドレス**

- **④ 管理者用メールアドレス (入力必須)** 管理者用メールアドレスを入力する項目です。複数の送信先を指定する場合はセミコロンまたはカンマ区切りで入力してください。
- **⑤ [レポートメールを送信する] チェックボックス** レポートメールを送信する場合はチェックを入れてください。

#### **送信設定**

#### **⑥ 送信元アドレス**

レポートメールの送信元メールアドレスを入力する項目です。未入力の場合は 1番目の 送信先アドレスとなります。

#### **⑦ SMTPサーバー名 (入力必須)**

SMTP サーバー名を入力する項目です。

#### **⑧ ポート番号**

SMTPのポート番号を入力する項目です。未入力の場合は 25番ポートが使用されます。

#### **⑨ 認証設定**

ボタンを押すと SMTP サーバへの接続認証設定ウィンドウを表示します。

#### **⑩ 保護された接続**

SMTP サーバーへの接続方法を選択する項目です。

## SMTPサーバへの接続設定ウィンドウ

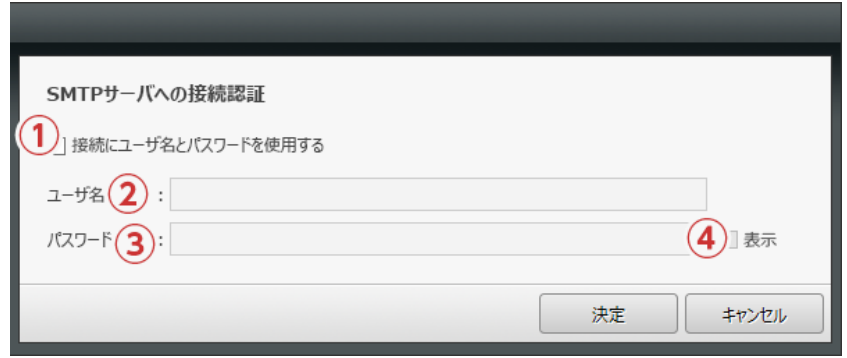

## **名称と役割**

- **① [ユーザー名とパスワードを使用する] チェックボックス** SMTP サーバーへの接続に認証が必要な場合はチェックを入れてください。
- **② ユーザー名 (⑨チェック時入力必須)** SMTP サーバーへの接続に使用するユーザー名を入力する項目です。
- **③ パスワード (⑨チェック時入力必須)** SMTP サーバーへの接続に使用するパスワードを入力する項目です。
- **④ [表示] チェックボックス** パスワード欄に入力されている文字列を可視化します。

# <span id="page-27-0"></span>**2-3 レポートメールの内容**

レポートメール内容

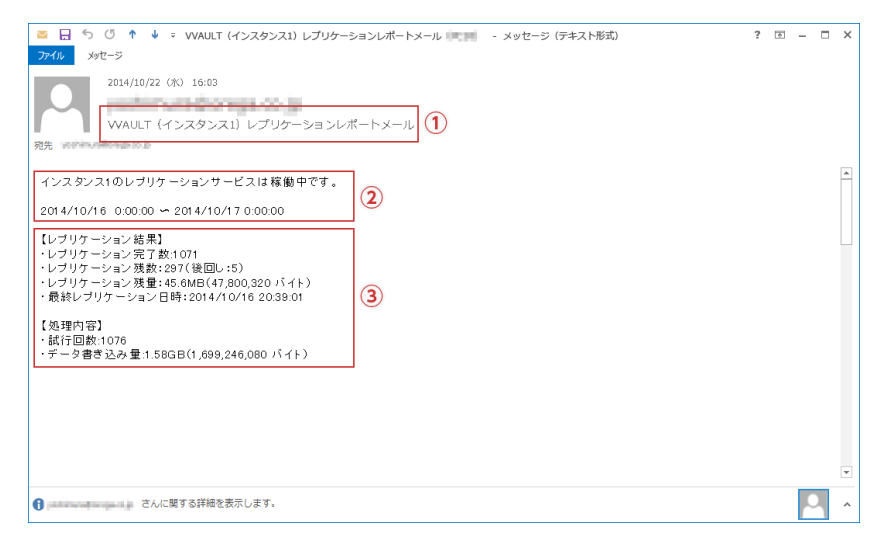

## **名称と役割**

#### **① 件名**

レポートメールのタイトルです。インスタンスやサーバ名の情報が含まれます。

#### **② 本文**

レポートメールの内容です。検知した障害や、処理の完了報告などが記載されます。

#### **③ 補足**

本文に補足される情報です。詳細は以下の<補足に記載される内容について>を参照ください。

## **補足に記載される内容について**

## **Vマイグレーションの場合**

V マイグレーションのジョブ設定画面に表示される項目と同等の内容が記載されます。

## **フォルダクォータの場合**

フォルダクォータの設定画面に表示される項目と同等の内容が記載されます。

## **レプリケーション(バックアップも同じ)の場合**

### **【状態】**

レプリケーション設定画面の ON / OFF 状態です。

### **【対象期間】**

このレポートメールの対象期間です。

### **【レプリケーション結果】**

**レプリケーション完了数** 対象期間にレプリケーションが完了した件数です。

### **レプリケーション残数 (後回し)**

対象期間終了時点でのレプリケーション未完了件数です。

※後回しにカウントされたものは、 何らかの原因によりレプリケーションのリトライ対象となっています。 この件数がいつまでも減らない場合、 エラーとなっている 可能性があります。下記のナレッジベースより BUEList.exe を使って対象のコンテンツを確認し、 問題を解消してください。 [https://vvault.jp/customers/](https://vvault.jp/customers/knowledge/100_498.html) [knowledge/100\\_498.html](https://vvault.jp/customers/knowledge/100_498.html)

#### **レプリケーション残量**

レプリケーション残量の合計サイズです。

### **最終レプリケーション日時**

前回レプリケーション残数が0となった時点での日付です。

#### **【処理内容】**

#### **試行回数**

対象期間にレプリケーションを実行した回数です。過渡的な状況においてはレプリケーション完了件数に比べ、試行回数が多く なる場合がありますが、レプリケーションの残数が減っている状況では正常な状態といえます。

#### **データ転送量**

対象期間にレプリケーション先にデータを転送した合計サイズです。

※レプリケーションのレポートメールは毎日 0 時に送信されます。 ※レプリケーションのレポートメールはメインサーバーとスタンバイサーバーのそれぞれで別々のカウントがされます。 日次 | 2 レポートメールの設定 | 2-3 [レポートメールの内容](#page-27-0)

<span id="page-30-0"></span>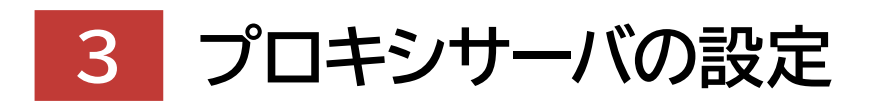

**System Setting Manual for VVAULT 9.5** 

3-1 プロキシサーバー設定とは 3-1 プロキシサーバー設定とは

3-2 各部の名称と役割 3-2 第2番 33

# <span id="page-31-0"></span>**3-1 プロキシサーバー設定とは**

VVAULTがインターネットに接続する際に、プロキシサーバーを経由させることができます。VVAULTがインターネット接続を 行うケースは、大きく分けて下記の2つがあり、それぞれ別のプロキシサーバーを経由させるよう設定することが可能です。

## **クラウドストレージ/ペアリング先ドライブへの接続**

クラウドサービスや、レプリケーション先のサーバーに接続する際に使用されます。 ※インスタンスごとに設定が分かれます。

## **カスタマーズ ・スクエアへの接続**

オンラインでのライセンス登録や、サーバー証明書のインストールの際に使用されます。

# <span id="page-32-0"></span>**3-2 各部の名称と役割**

## プロキシサーバー画面

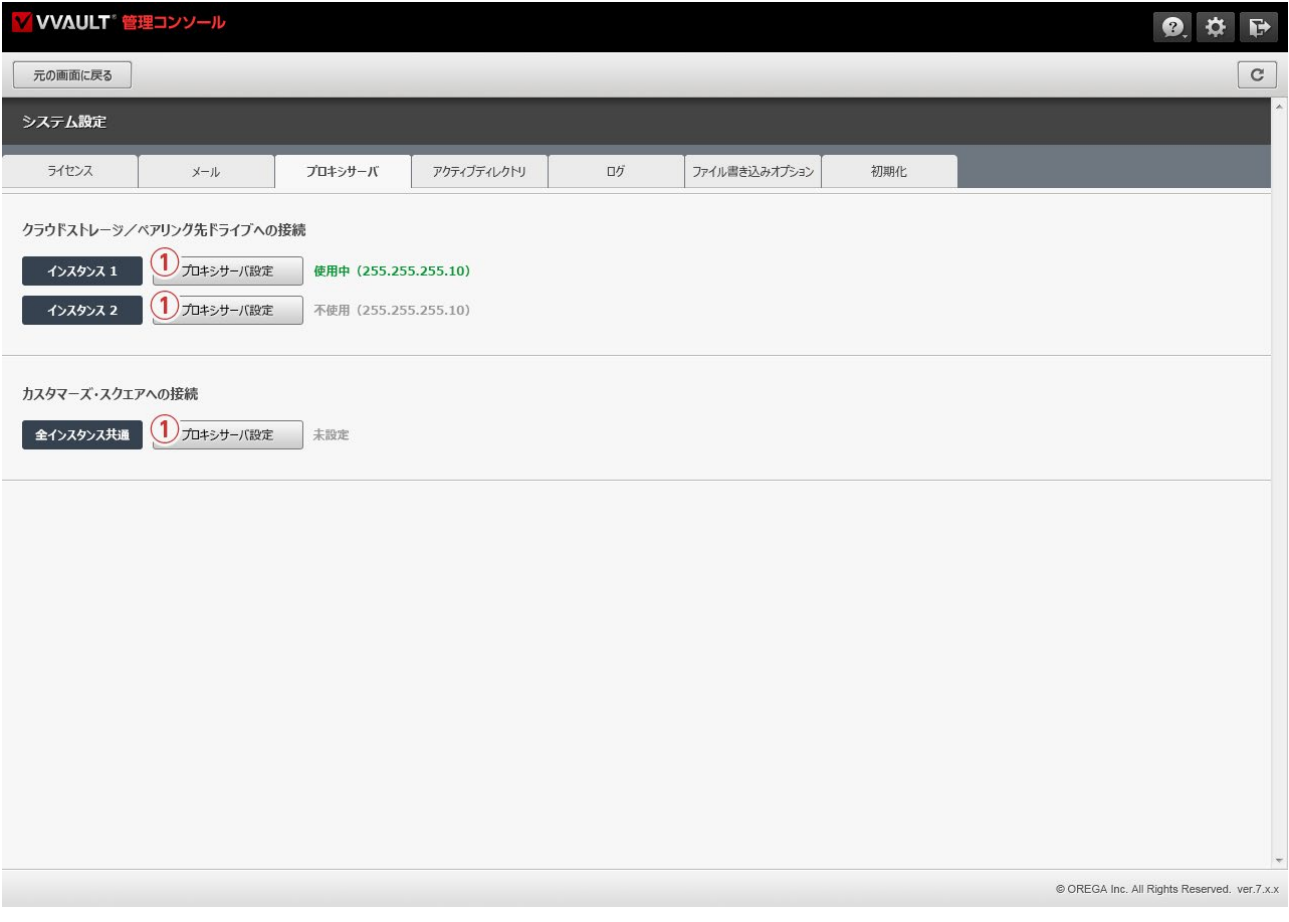

## **名称と役割**

**① [プロキシサーバー設定] ボタン**

プロキシサーバーを設定するウィンドウを表示します。

## <span id="page-33-0"></span>プロキシサーバー設定ウィンドウ

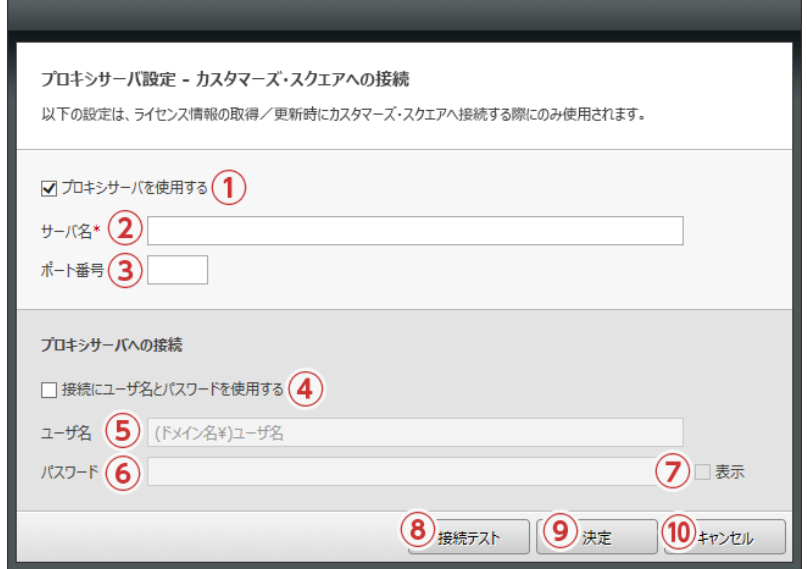

### **名称と役割**

#### **① [プロキシサーバを使用する] チェックボックス**

プロキシサーバーを使用する場合はチェックを入れてください。

**② サーバー名**

プロキシサーバーのアドレスを入力する項目です。 http://を除くホスト名または IP アドレスを指定してください。 例)192.168.10.154

#### **③ ポート番号**

プロキシサーバーのポート番号を入力する項目です。

- **④ [ユーザ名とパスワードを使用する] チェックボックス** プロキシサーバーへの接続に認証が必要な場合はチェックを入れてください。
- **⑤ ユーザ名**

プロキシサーバーへの接続に使用するユーザー名を入力する項目です。 Basic認証の場合は [ユーザー名]のみを指定してください。 例) username NTLM 認証の場合は [ドメイン名¥ユーザー名]の形式で指定してください。 例) domain¥username

**⑥ パスワード**

プロキシサーバーへの接続に使用するパスワードを入力する項目です。

**⑦ [パスワードを表示] チェックボックス**

パスワード欄に入力されている文字列を可視化します。

**⑧ [接続テスト] ボタン**

設定されたプロキシサーバーを経由し、カスタマーズ ・スクエアへの接続テストを行います。

※このボタンはカスタマーズ・スクエアへの接続設定でのみ表示されます。それ以外の接続設定については、クラウドストレージ設定や、レプリケーション設定にある [接続テスト]ボタンをご利用ください。

**⑨ [決定] ボタン**

設定内容を保存してウィンドウを閉じます。

**⑩ [キャンセル] ボタン**

設定内容を保存せずにウィンドウを閉じます。

<span id="page-34-0"></span>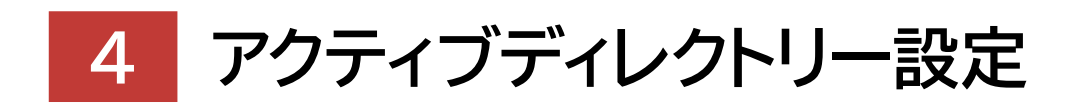

## **System Setting Manual for VVAULT 9.5**

4-1 [アクティブディレクトリー設定とは](#page-35-0) - 36

4-2 [各部の名称と役割](#page-36-0) 37

# <span id="page-35-0"></span>**4-1 アクティブディレクトリー設定とは**

アクティブディレクトリー環境(以下、ドメイン環境)にてVVAULTをご使用の場合、一部のアカウント操作処理において、ドメ インのアカウントが必要となります。下記の対象機能をお使いの場合は[アクティブディレクトリー設定]画面より、Domain Adminsグループに所属するドメインアカウントを設定してください。 ※なお、対象機能を使用していない場合は、この設定を行う必要はありません。

## 対象機能

### **V マイグレーション機能**

アカウント移行処理にて、移行元サーバーのローカルグループに所属するメンバーの移行

**レプリケーション機能**

アカウント同期処理にて、メインサーバーのローカルグループに所属するメンバーの同期

# <span id="page-36-0"></span>**4-2 各部の名称と役割**

## アクティブディレクトリー設定画面

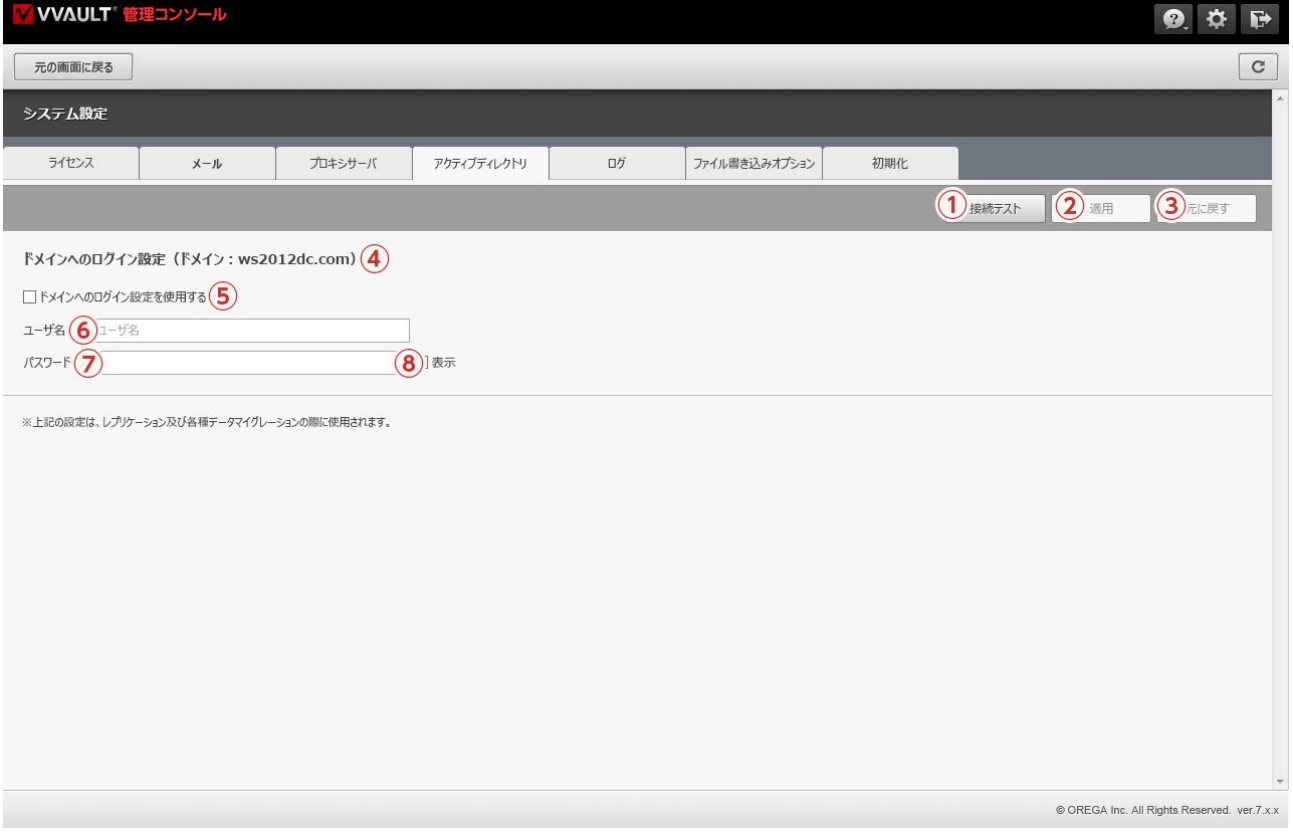

## **名称と役割 ① [接続テスト] ボタン** 入力されている設定値でドメインサーバーへの接続テストを行います。 (⑤チェック時のみ) **② [適用] ボタン** 入力されている設定値を保存します。 **③ [元に戻す] ボタン** 設定値を最後に保存された状態へ戻します。 **④ ドメイン名** マシンがドメインに参加している場合、そのドメイン名を表示します。 **⑤ [ドメインへのログイン設定を使用する] チェックボックス** ドメイン環境で VVAULTをご利用の場合はチェックを入れてください。 **⑥ ユーザー名 (⑤チェック時入力必須)** ドメインサーバーへの接続に使用するユーザー名を入力する項目です。 **⑦ パスワード (⑤チェック時入力必須)**

ドメインサーバーへの接続に使用するパスワードを入力する項目です。

**⑧ [表示] チェックボックス** パスワード欄に入力されている文字列を可視化します。 日次 | 4 アクティブディレクトリー設定 | 4-2 各部の名称と役割

<span id="page-38-0"></span>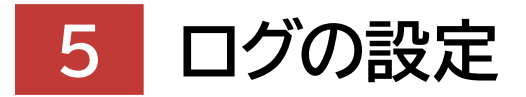

**System Setting Manual for VVAULT 9.5** 

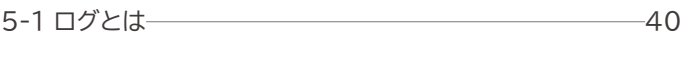

5-2 各部の名称と役割 41

# <span id="page-39-0"></span>**5-1 ログとは**

ログ設定画面では、ログへの出力内容を [標準出力]と [詳細出力]から選択することができます。初期設定では [標準出力] で動作していますが、 [詳細出力]に設定することで、より詳細な環境情報をログファイルに出力することができます。

## **[詳細出力] 設定に変更する際のご注意**

ログ出力の設定を[詳細出力]に変更すると、ファイルパス等を含むプライバシー情報も出力されるようになります。 VVAULTのサポートを受ける目的以外では、セキュリティ上の理由から[標準出力]に設定しておくことを推奨します。

# <span id="page-40-0"></span>**5-2 各部の名称と役割**

## ログ設定画面

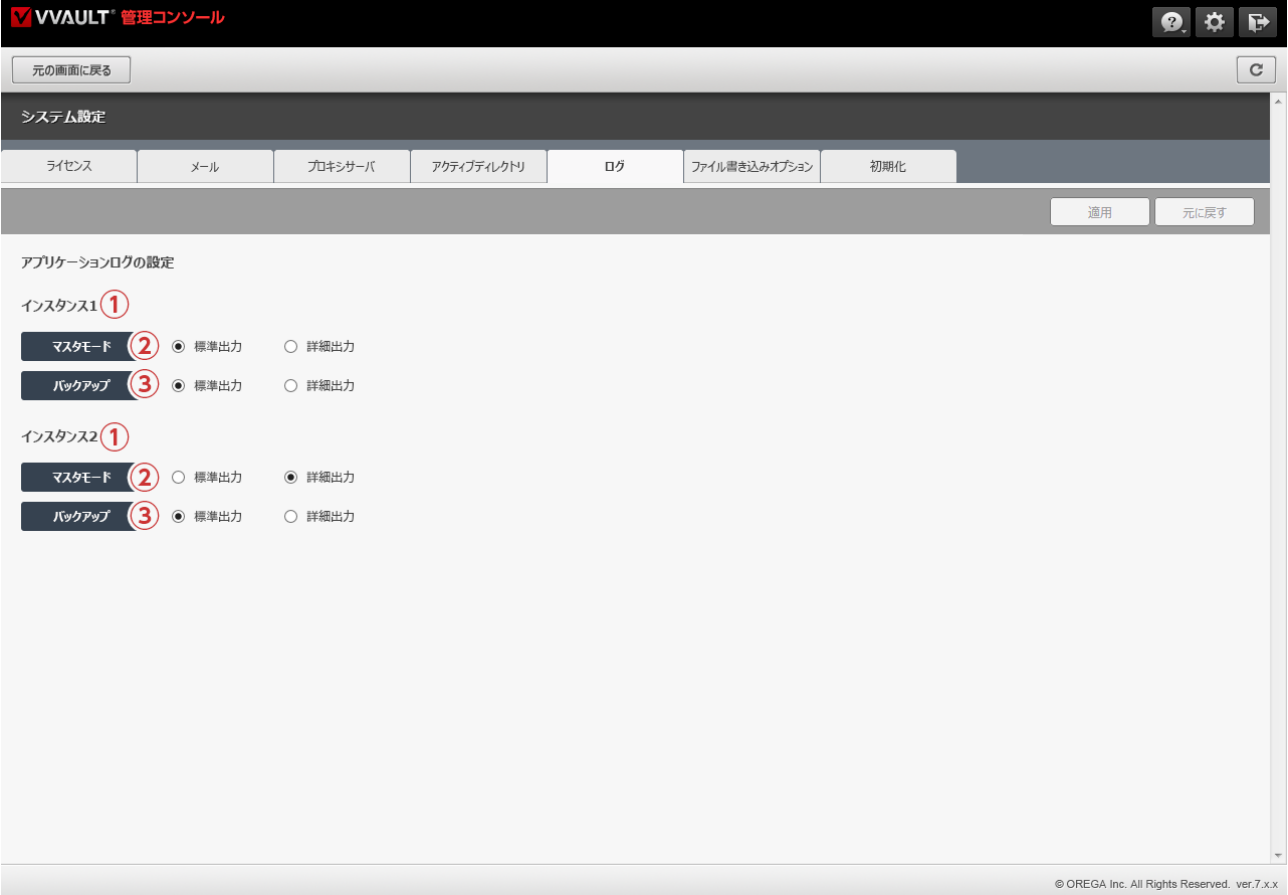

## **名称と役割**

### **① インスタンス**

複数インスタンスを使用されている場合は、使用されているインスタンスが表示されます。

**② マスタモード/レプリカモード** 使用しているモードが表示されます。

#### **③ バックアップ**

バックアップを使用している場合のみ表示されます。尚、サービスが停止している場合は設定を変更できません。

※デフォルト値は、[標準出力]が設定されています。

日次 | 5 ログの設定 | 5-2 [各部の名称と役割](#page-40-0)

<span id="page-42-0"></span>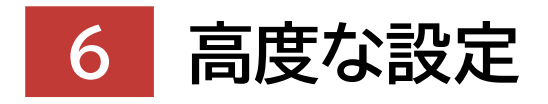

**System Setting Manual for VVAULT 9.5** 

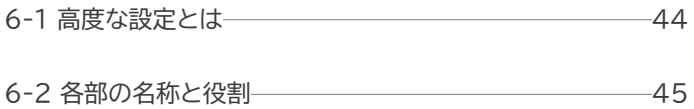

# <span id="page-43-0"></span>**6-1 高度な設定とは**

高度な設定画面では、 [ファイル書き込み時のオプション] [バックアップ ・ レプリケーションの初期バックアップ優先設定] [ティ アリング用 使用頻度値記録モード設定]を設定できます。

## **ファイル書き込み時のオプション設定**

ファイル書き込み時のオプション設定では、キャッシュに蓄積されたデータをどのタイミングでディスクに書き込むかを設定しま す。

※このオプション設定はバックエンド処理が対象の為、仮想ドライブ操作に影響はありません。

**ライトスルー**

ファイルへの書き込みと同時に、必ずキャッシュの内容をディスクへも書き込むため、データが失われる危険性を最小限にしま す。

#### **ライトバック**

ディスクへの書き込みをなるべく控え、ある程度まとまってから書き込むため、バックエンドの処理能力が向上します。ただし、 停電や機器の障害により、データの損失や破損が発生する場合があります。

## **バックアップ・レプリケーションの初期バックアップ優先設定**

[初期バックアップ]とは、バックアップやレプリケーション機能を利用開始する (ONにする)前に仮想ドライブに存在していた データを全てバックアップする動作のことを指します。

既存のデータを優先的にバックアップする場合は、 [初期バックアップ優先する]に設定し、新しく書き込まれたものを優先的 にバックアップする場合は、 [初期バックアップ優先しない]に設定します。

通常は、新しく書き込まれたデータを優先してバックアップできる様に 「初期バックアップ優先にしない」で運用してください。

## **ティアリング用 使用頻度値記録モード設定**

ティアリング用 使用頻度値記録モード設定では、ティアリングで使用しているファイルの使用頻度値の更新日時の指定をしま す。運用初期の移行作業時以外では必ず[ 通常モード]を使用してください。

#### **通常モード**

ファイルに何かしらの処理が行われた日時 (現在日時)を用いて使用頻度を算出します。そのため、仮想ドライブにcopyコマ ンド、 robocopyコマンド、 及びエクスプローラなどを用いて初期データをコピーして移行する場合、移行直後のファイルは全 て同じ使用頻度になる為、更新日時の新しいファイルも速度の遅いストレージに移動する可能性があります。

#### **手動データ移行モード**

更新日時を用いて使用頻度を算出します。そのため、更新日時の新しいファイルは速度の早いストレージ、更新日の古いファイ ルは遅いストレージに配置される様になります。

運用初期の移行作業時以外は、必ず[通常モード]を使用してください。尚、Vマイグレーション、取り込み(ライブマイグレーショ ン)、クイックマイグレーションでは自動的に更新日時を用いて使用頻度を算出するため、[手動移行モード]に変更する必要は ありません。[通常モード]のまま実行してください。

## **Serverサービス起動制御設定**

この設定では、VVAULTのサービス起動後に Server サービスが1度だけ起動するように制御ができます。なお、下記のよう な問題がない場合は OFFにしておくことを推奨します。

#### **・ この設定を利用する例**

VVAULT では仮想ドライブマウント時に共有フォルダを有効化するためWindowsの Server サービス (※以下、 Server サービスという)を再起動します。インスタンス1およびインスタンス2をマスターモードで使用している環境では、 Server サー ビスの起動が重複する場合があり、共有フォルダが正しく認識されないことがあります。

この設定は、VVAULTのサービス起動後に Server サービスが1度だけ起動するようにするものです。

この設定を利用する場合は、下記の点にご注意ください。

## **この設定を利用する際の注意事項**

- ・ Server サービスのスタートアップの種類は無効に設定されます (OFFの場合は自動に設定されます)。
- ・ VVAULTのサービス起動後、設定した秒数後に Server サービスを起動します。
- ・ Server サービスに依存しているサービスも Server サービス起動後に起動されます。
- ・ 既に Server サービスが起動している場合は起動しません。
- · OS 起動時は Server サービスを起動しません。
- ・ VVAULTの仮想ドライブマウント時は Server サービスを再起動しません。
- ・ Server サービスの制御はインスタンス1からのみ実行します。インスタンス 2を使用する場合は、インスタンス 2の起動後に Server サービスが起動するように秒数を調整してください。

# <span id="page-45-0"></span>**6-2 各部の名称と役割**

## 高度な設定画面

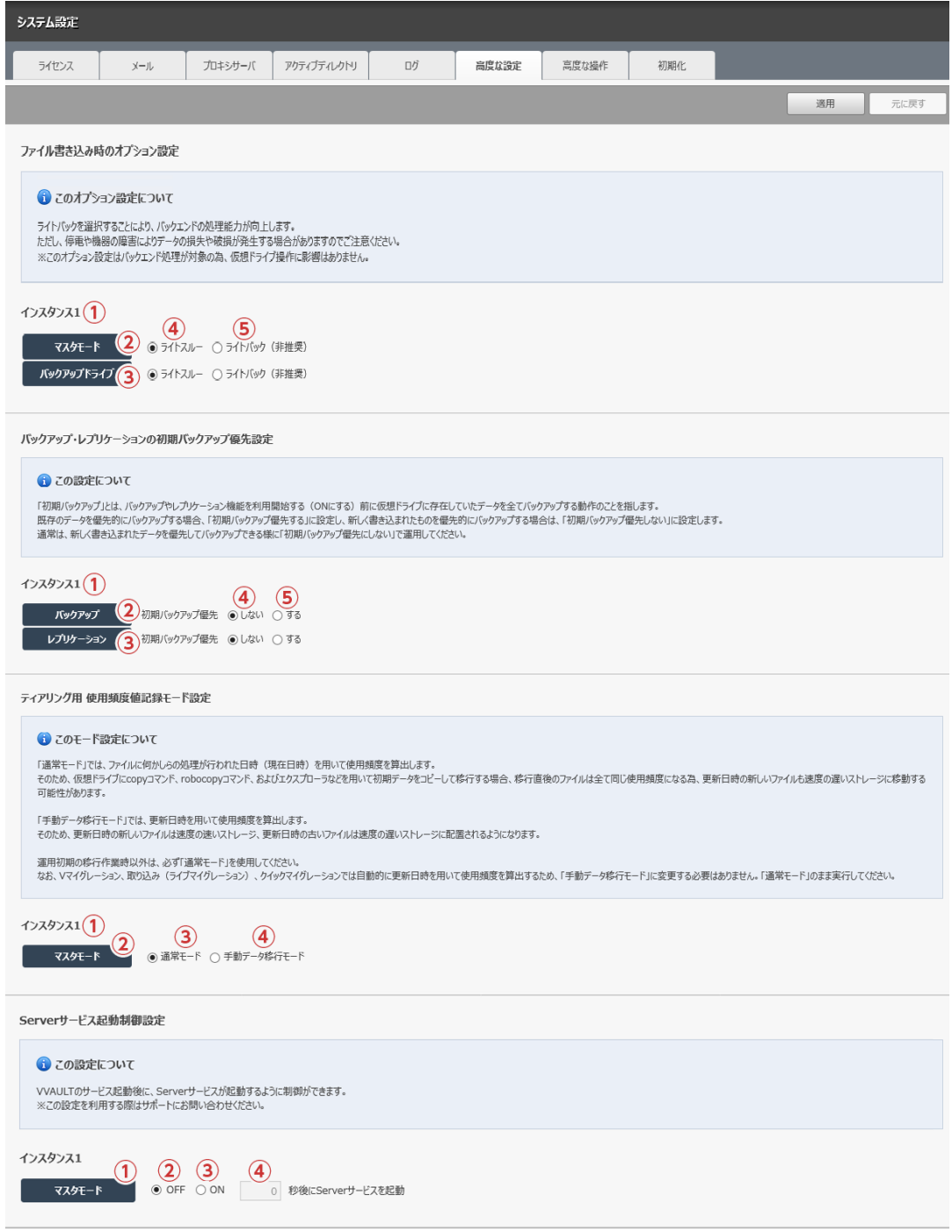

#### **名称と役割**

#### **ファイル書き込み時のオブション設定**

**① インスタンス**

複数インスタンスを使用されている場合は、使用されているインスタンスが表示されます。

#### **② マスタモード/レプリカモード**

使用されているモードが表示されます。

#### **③ バックアップ**

バックアップを使用している場合のみ表示されます。なお、サービスが停止している場合、グレーアウトし設定を変更できません。

#### **④ ライトスルー**

ファイルへの書き込みと同時に、必ずキャッシュの内容をディスクへも書き込むため、データが失われる危険性を最小限にします。

#### **⑤ ライトバック (非推奨)**

ディスクへの書き込みをなるべく控え、ある程度まとまってから書き込むため、バックエンドの処理能力が向上します。ただし、停電や機 器の障害により、データの損失や破損が発生する場合があります。

※デフォルト値は、「ライトスルー」が設定されています。

#### **バックアップ ・ レプリケーションの初期バックアップ優先設定**

#### **① インスタンス**

複数インスタンスを使用されている場合は、使用されているインスタンスが表示されます。

#### **② バックアップ**

バックアップの初期バックアップ優先を設定します。

#### **③ レプリケーション**

レプリケーションの初期バックアップ優先を設定します。

#### **④ [初期バックアップ優先]しない**

既存のデータを優先的にバックアップする場合に設定します。通常は、新しく書き込まれたデータを優先してバックアップできる様に「初 期バックアップ優先にしない」で運用してください。

#### **⑤ [初期バックアップ優先]する**

新しく書き込まれたものを優先的にバックアップする場合に設定します。

**ティアリング用 使用頻度値記録モード設定**

#### **① インスタンス**

複数インスタンスを使用されている場合は、使用されているインスタンスが表示されます。

#### **② マスタモード**

使用されているモードが表示されます。

#### **③ 通常モード**

「通常モード」では、ファイルに何かしらの処理が行われた日時(現在日時)を用いて使用頻度を算出します。 そのため、仮想ドライブにcopyコマンド、robocopyコマンド、及びエクスプローラなどを用いて初期データをコピーして移行する場 合、移行直後のファイルは全て同じ使用頻度になる為、更新日時の新しいファイルも速度の遅いストレージに移動する可能性がありま す。

#### **④ 手動データ移行モード**

更新日時を用いて使用頻度を算出します。

そのため、更新日時の新しいファイルは速度の早いストレージ、更新日の古いファイルは遅いストレージに配置される様になります。 運用初期の移行作業時以外は、必ず「通常モード」を使用してください。

尚、Vマイグレーション、取り込み(ライブマイグレーション)、クイックマイグレーションでは自動的に更新日時を用いて使用頻度を算出す るため、「手動移行モード」に変更する必要はありません。「通常モード」のまま実行してください。

#### **Server サービス起動制御設定**

#### **① インスタンス**

本機能はインスタンス1のみで動作します。インスタンス2を使用している場合は、インスタンス2の起動時間を加味して④の秒数を調整 してください。

#### **② OFF**

本設定を無効にします。

#### **③ ON**

本設定を有効にします。

※制限事項がありますので「高度な設定とは>Serverサービス起動制御設定」の説明をご参照ください。

**④ 秒数**

仮想ドライブマウント後、Serverサービスの起動を遅延させる秒数を入力します。

<span id="page-48-0"></span>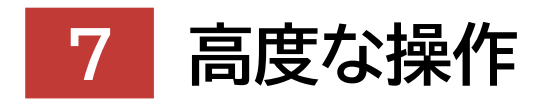

**System Setting Manual for VVAULT 9.5** 

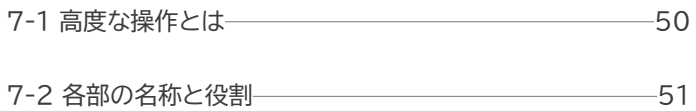

<span id="page-49-0"></span>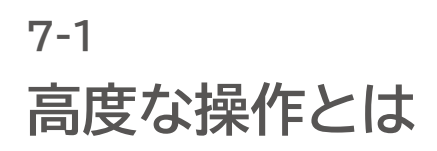

高度な操作画面では、 [ティアリング除外ファイル]を操作できます。

# **ティアリング除外ファイルの解除について**

ティアリング除外ファイル数は、 エラー等の原因によりティアリング除外となったファイル数を表示しています。 除外解除を実行 (除外解除ボタンをクリック)することで、ティアリング対象に戻すことができます。なお、 エラー等の原因が解 消されていることを確認してから除外解除を実行してください。 除外対象ファイル数の集計処理中は、除外解除を実行できません。

# <span id="page-50-0"></span>**7-2 各部の名称と役割**

## 高度な操作画面

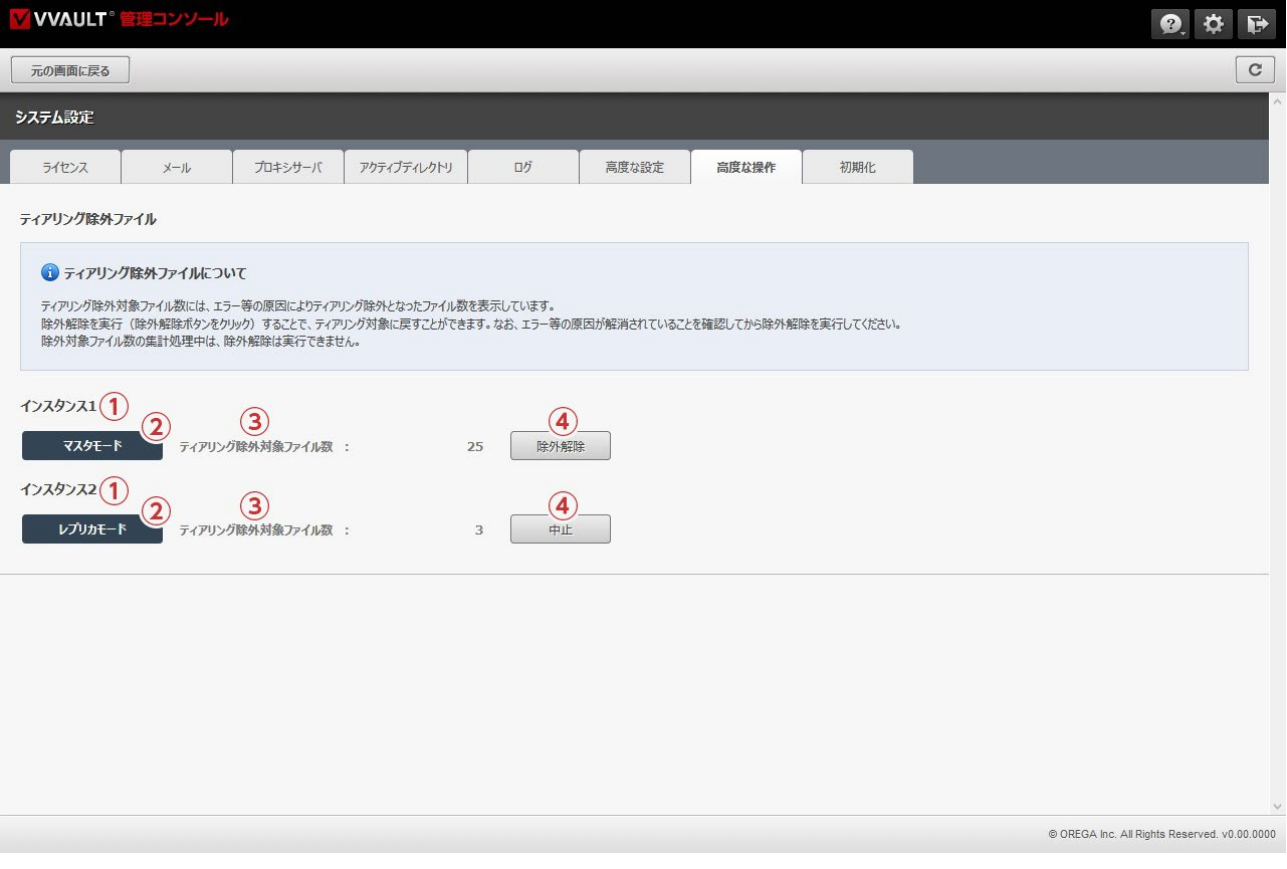

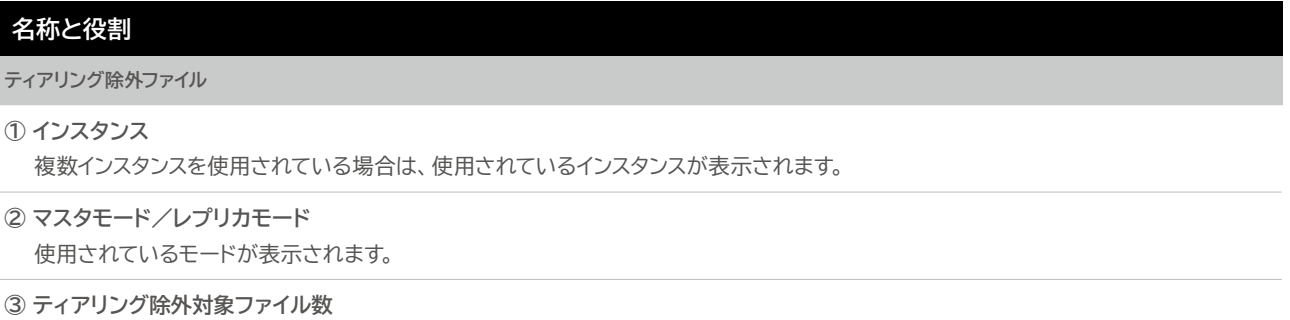

ティアリング除外対象ファイル数には、 エラー等の原因によりティアリング除外となったファイル数を表示されます。

**④ [除外解除]/[中止]ボタン**

除外解除を実行または中止するボタンです。除外解除は、 エラー等の原因が解消されていることを確認してから実行してください。除外 対象ファイル数の集計処理中は、除外解除は実行できません。

日次 | 7 高度な操作 | 7-2 [各部の名称と役割](#page-50-0)

<span id="page-52-0"></span>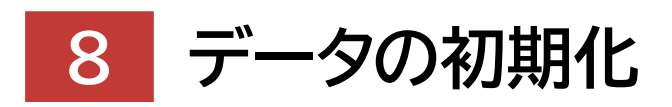

**System Setting Manual for VVAULT 9.5** 

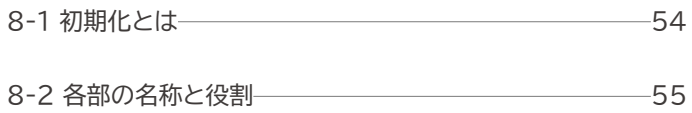

# <span id="page-53-0"></span>**8-1 初期化とは**

初期化を実行すると、該当する種類のデータが全て消去されます。 初期化により消去されたデータは復元することはできませんので、実行する際は充分にご注意ください。 ※初期化する種類によっては一部の設定が残る場合があります。

## **初期化の種類と対象データ**

**バックアップデータ初期化**

インスタンス内のバックアップデータとタイムマシーンデータを消去します。

### **レプリケーションデータ初期化**

レプリケーション先のサーバーに保存されているレプリケーションデータとタイムマシーンデータを消去します。 ※レプリケーション先のサーバーで [レプリケーションデータ初期化機能の使用]が許可されている必要があります。

### **インスタンス初期化**

バックアップデータを含む、インスタンス内の全てのデータを消去します。

# <span id="page-54-0"></span>**8-2 各部の名称と役割**

## 初期化画面

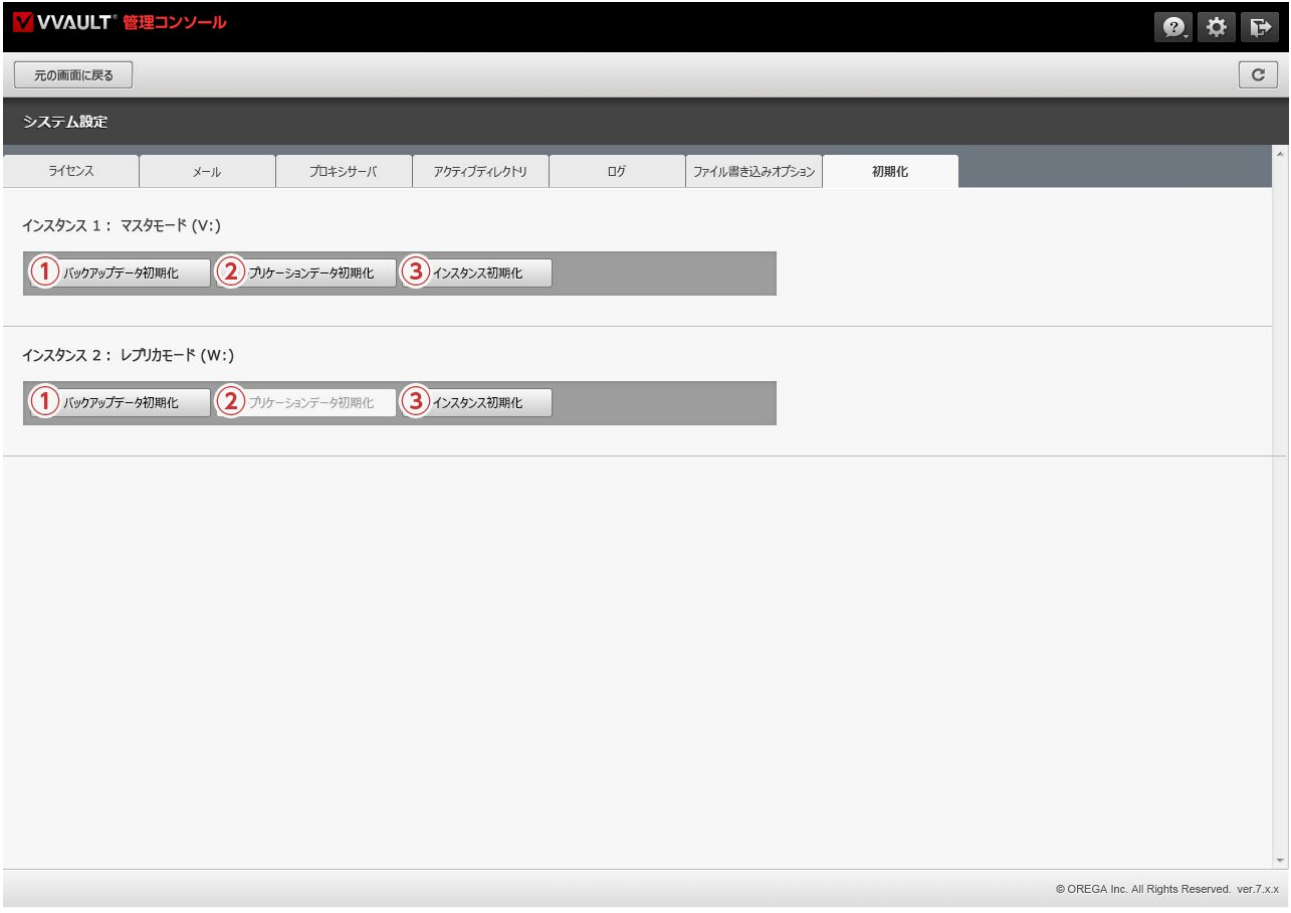

## **名称と役割**

**① バックアップデータ初期化**

該当するインスタンス内のバックアップデータ (タイムマシーンデータを含む)を消去します。 各ストレージの設定は消去されません。

#### **② レプリケーションデータ初期化**

ペアリング先のサーバーに保存されているレプリケーションデータ(タイムマシーンデータを含む)を消去します。 レプリケーション設定、 及びペアリング先のストレージ設定は消去されません。また、ペアリング先のサーバーがマスタモードで稼働している場合は初期化され ません。尚、動作にはレプリカドライブ側のサービスポリシーで許可されている必要があります。

#### **③ インスタンス初期化**

インスタンス内の全てのデータ(マスタドライブ内データ、バックアップデータ)を消去します。 各種設定は消去されません。

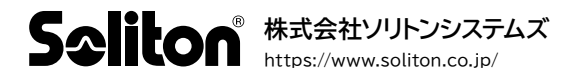